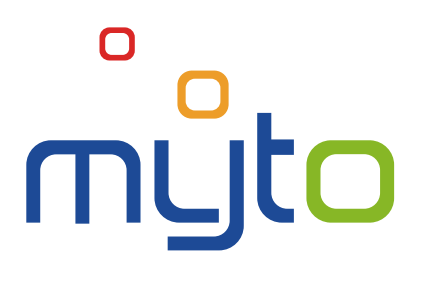

# Používateľská príručka pre zákaznícku zónu

Dátum aktualizácie dokumentu: 03. 03. 2023 Verzia dokumentu: 09.01

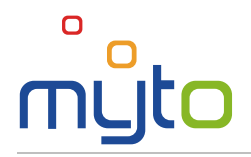

## **OBSAH**

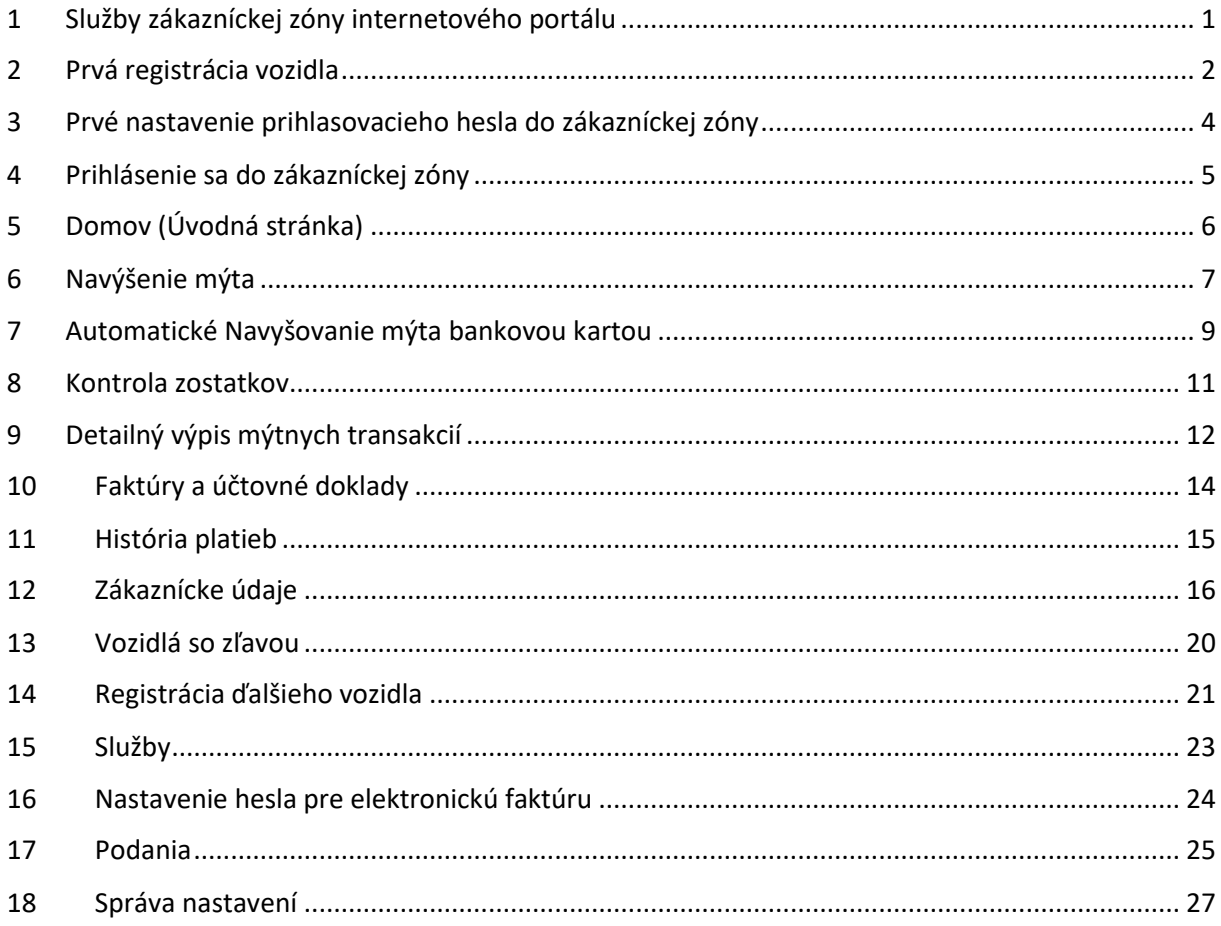

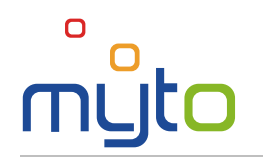

# <span id="page-4-0"></span>1 SLUŽBY ZÁKAZNÍCKEJ ZÓNY INTERNETOVÉHO PORTÁLU

Využite zákaznícku zónu internetového portálu [www.emyto.sk](http://www.emyto.sk/) na pohodlné navýšenie mýta, kontrolu zostatkov, faktúr a platieb, aktivovanie zákazníckych služieb, či sledovanie stavu vybavenia vašich reklamácií, žiadostí a iných podaní. Ku všetkým týmto službám získate prístup po zaregistrovaní vozidla do elektronického mýtneho systému. Registráciu urýchlite vyplnením registračných údajov.

Prístup k vašej zákazníckej zóne Internetového portálu získate automaticky na základe registrácie vášho vozidla do Elektronického mýtneho systému, pričom takto získaný prístup do zákazníckej zóny môžete využívať výlučne v rámci trvania platnosti a účinnosti Zmluvy o užívaní vymedzených úsekov ciest, uzavretej medzi vami a Správcom výberu mýta.

Táto príručka opisuje jednotlivé funkčné prvky aplikácie a postup na vykonanie podporovaných operácií pomocou prehľadných značiek:

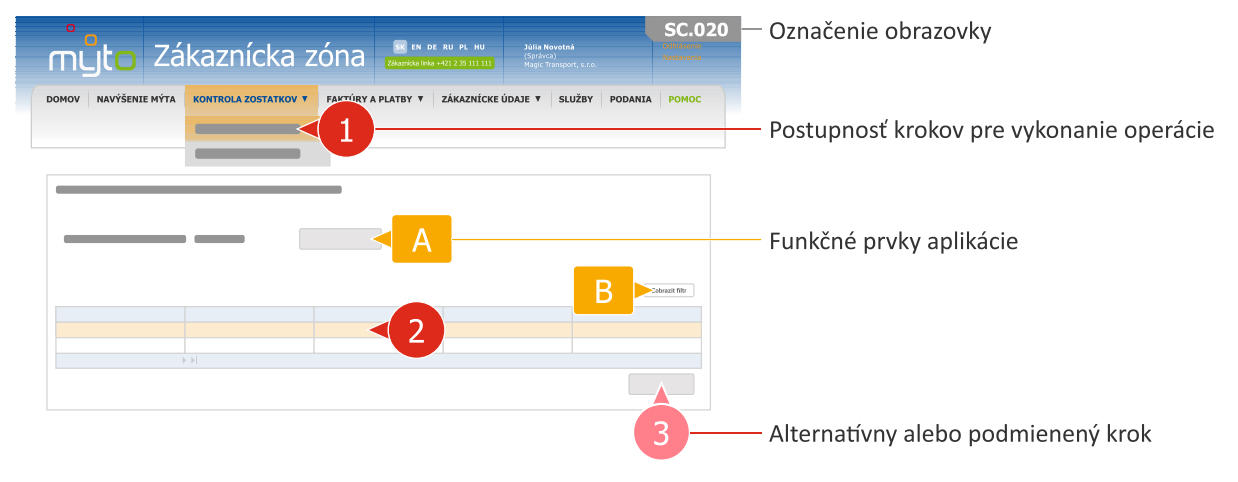

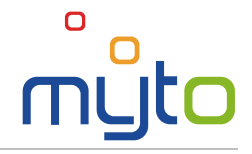

# <span id="page-5-0"></span>2 PRVÁ REGISTRÁCIA VOZIDLA

Vyplňte údaje potrebné pre registráciu vozidla do elektronického mýtneho systému. Po vyplnení údajov získate prístup do zákazníckej zóny, kde môžete využívať služby, ktoré ušetria váš čas.

#### Krok 1 Vyplňte údaje prevádzkovateľa vozidla

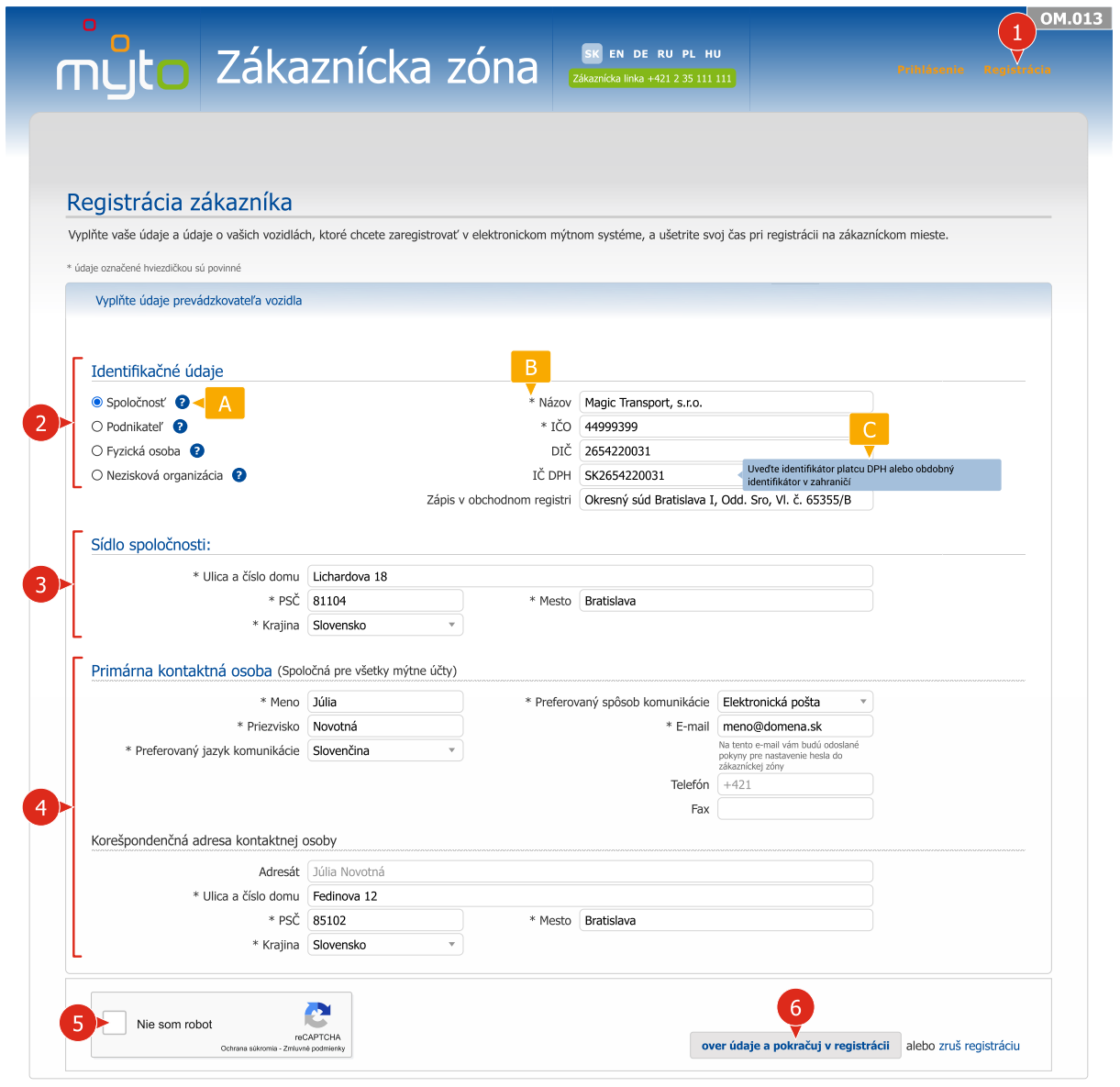

- Po vyplnení údajov prevádzkovateľa vozidla potvrďte zadané údaje stlačením tlačidla OVER ÚDAJE A POKRAČUJ V REGISTRÁCII.
- Pri vypĺňaní formulára vám pomôžu aj skryté nápovedy, ktoré sa zobrazia po kliknutí na ikonu.
- Povinné údaje sú označené hviezdičkou*\**.
- Po nastavení kurzora do príslušného poľa sa zobrazia vyskakovacie nápovedy, ktoré vás inštruujú pri vypĺňaní údajov.

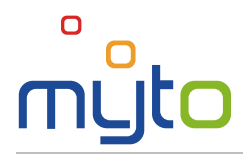

Krok 2 Vyplňte údaje mýtneho účtu a vozidiel

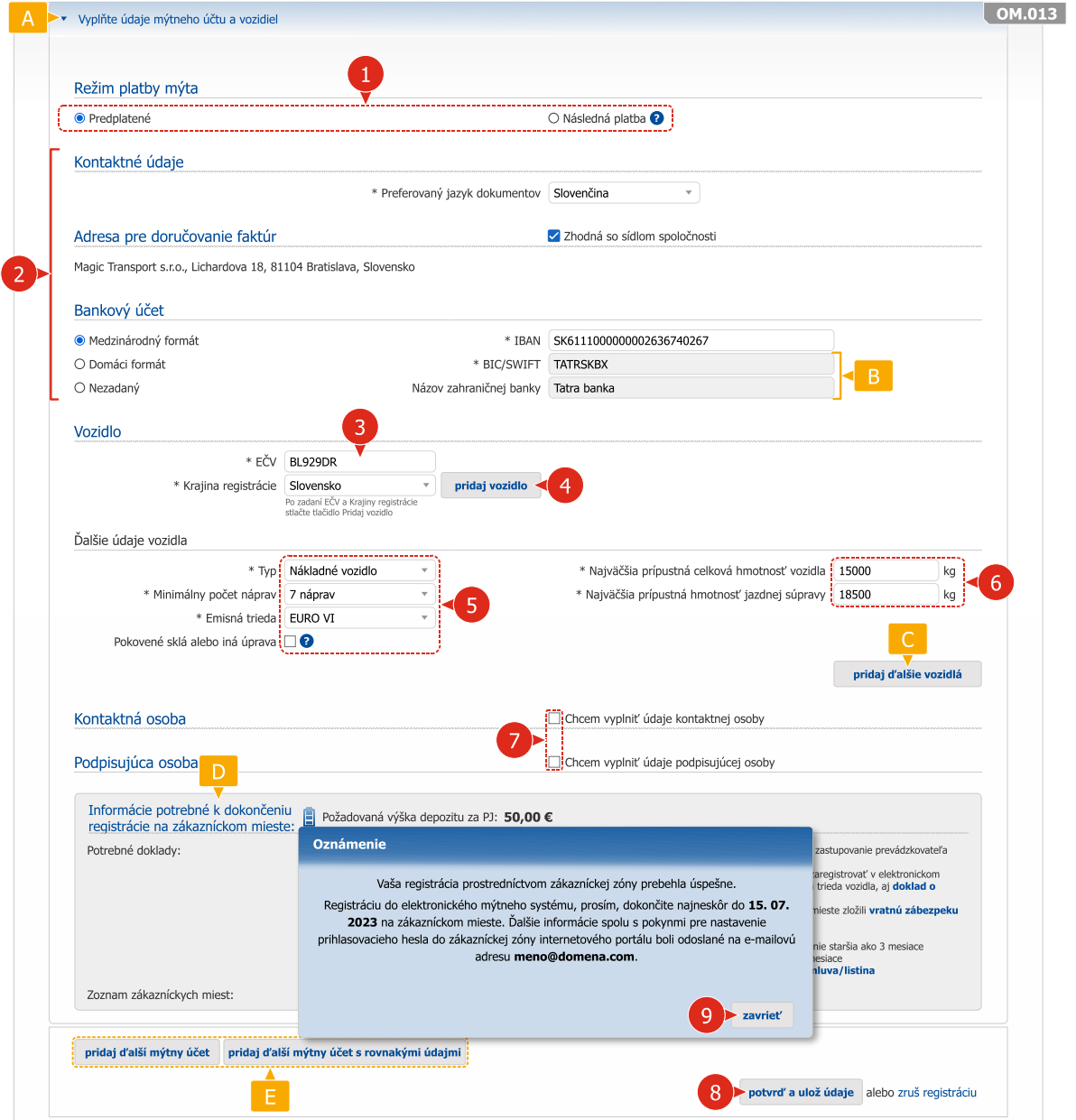

- Po potvrdení údajov sa zobrazí oznamovacie okno obsahujúce pokyny na dokončenie registrácie. Aplikácia zároveň odošle inštrukcie pre nastavenie prihlasovacieho hesla do zákazníckej zóny portálu [www.emyto.sk](http://www.emyto.sk/) na zadanú e-mailovú adresu.
- **Záhlavia formulára obsahujú základné inštrukcie pre vypĺňanie údajov a zároveň rozdeľujú** formulár na niekoľko logických častí. Pre sprehľadnenie je možné kliknutím na záhlavie jednotlivé časti formulára skryť, prípadne znovu zobraziť.
- **B** Polia so šedým pozadím nie je možné meniť.
- Na jeden mýtny účet je v režime následného platenia mýta možné zaregistrovať aj viac vozidiel, v režime predplateného mýta len jedno vozidlo.
- **D** V spodnej časti obrazovky nájdete dôležité informácie a pokyny potrebné na dokončenie registrácie na zákazníckom mieste.
- V prípade potreby pridajte ďalší mýtny účet.

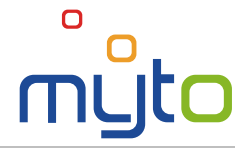

## <span id="page-7-0"></span>3 PRVÉ NASTAVENIE PRIHLASOVACIEHO HESLA DO ZÁKAZNÍCKEJ ZÓNY

Po prvom úspešnom zaregistrovaní vozidla vám bude doručená e-mailová správa *Notifikácia o nastavení používateľského prístupu do zákazníckej zóny*.

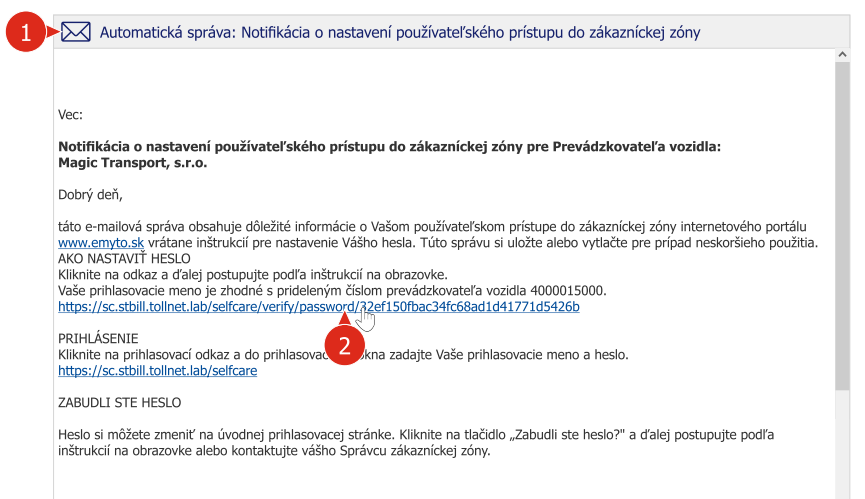

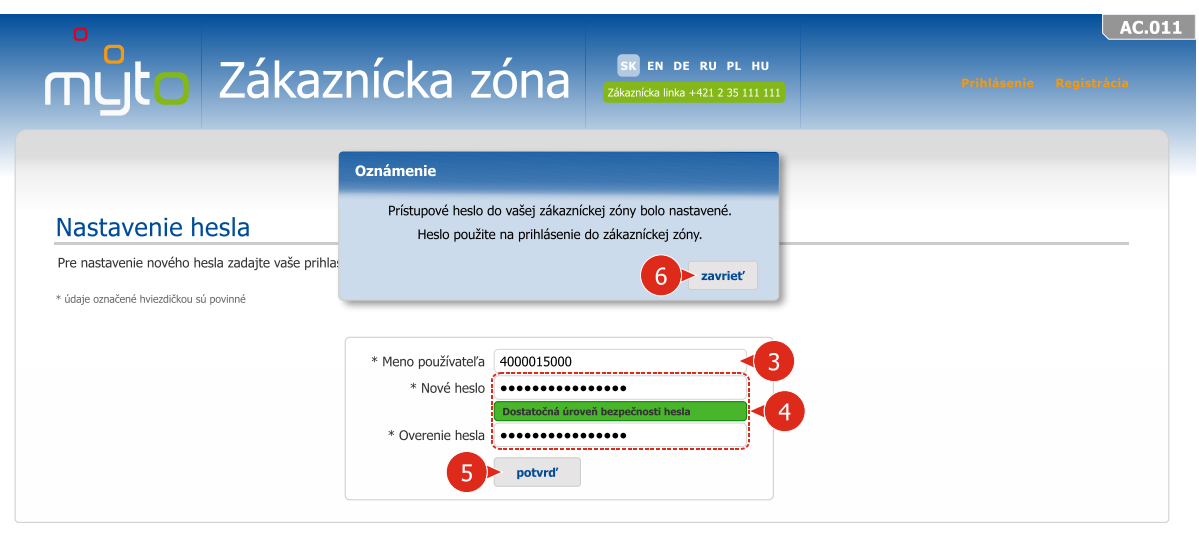

Otvorte e-mailovú správu *Notifikácia o nastavení používateľského prístupu do zákazníckej zóny.*

Kliknutím na aktívny odkaz uvedený v notifikácii otvorte formulár pre nastavenie prihlasovacieho hesla do zákazníckej zóny.

- Ako meno používateľa zadajte pridelené číslo prevádzkovateľa vozidla.
- 4 Zadajte nové heslo. Pri voľbe hesla rešpektujte pokyny nápovedy, ktorá sa zobrazí po nastavení kurzora na pole *Nové heslo.*

Pokiaľ ste doposiaľ nezískali prihlasovacie údaje do zákazníckej zóny, môžete ich získať na ktoromkoľvek kontaktnom mieste alebo prostredníctvom zákazníckej linky, na telefónnom čísle **+421 2 35 111 111**. Prihlasovacie údaje budú následne zaslané na zadanú e-mailovú adresu

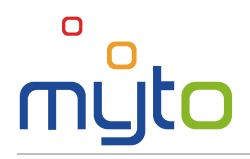

# <span id="page-8-0"></span>4 PRIHLÁSENIE SA DO ZÁKAZNÍCKEJ ZÓNY

Prístup k vašej zákazníckej zóne Internetového portálu získate automaticky na základe registrácie vášho vozidla do Elektronického mýtneho systému, pričom takto získaný prístup do zákazníckej zóny môžete využívať výlučne v rámci trvania platnosti a účinnosti Zmluvy o užívaní vymedzených úsekov ciest, uzavretej medzi vami a Správcom výberu mýta.

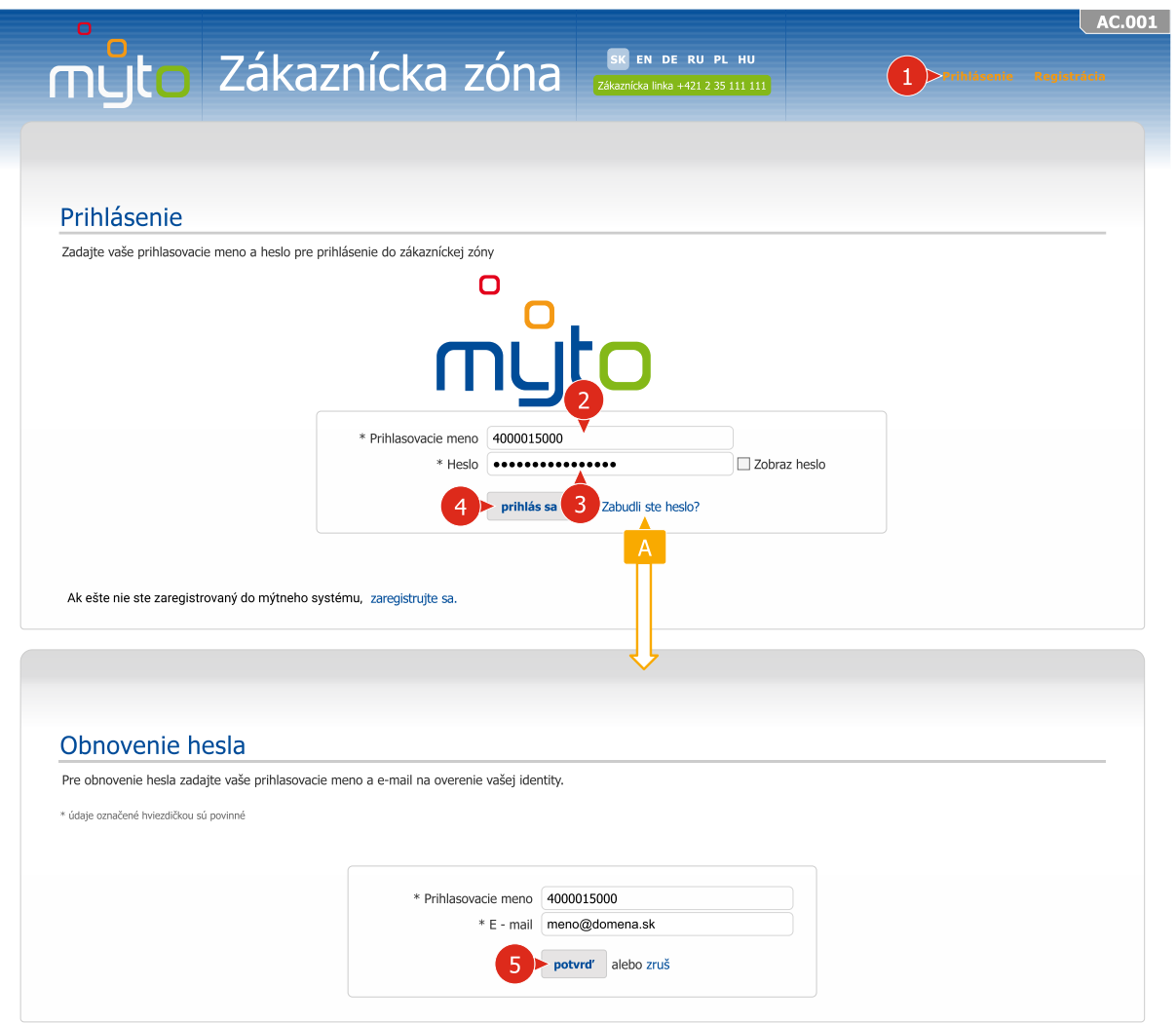

- Ak ste hlavný používateľ, ako prihlasovacie meno zadajte pridelené číslo prevádzkovateľa vozidla. Ak ste sekundárny používateľ, zadajte nastavené prihlasovacie meno. (Sekundárny používateľ je používateľ, ktorého účet môže vytvoriť hlavný používateľ. Má rovnaké prístupové práva ako hlavný používateľ, okrem možnosti vytvárať účty sekundárnych používateľov).
- Zadajte prihlasovacie heslo. Postup pre nastavenie prihlasovacieho hesla nájdete v kapitole 3 tejto príručky.
- Ak ste prihlasovacie heslo zabudli, kliknite na aktívny odkaz *Zabudli ste heslo?.* Po vyplnení a potvrdení požadovaných údajov vám bude doručená e-mailová správa s pokynmi pre obnovu hesla.

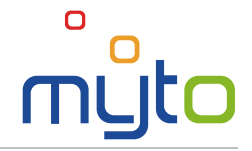

## <span id="page-9-0"></span>5 DOMOV (ÚVODNÁ STRÁNKA)

Po prihlásení sa do aplikácie sa zobrazí úvodná stránka. Nájdete na nej dôležité informácie a upozornenia. Stránka zároveň pomocou ikon rýchlej voľby, ako aj prostredníctvom položiek hlavnej ponuky sprístupňuje všetky služby zákazníckej zóny.

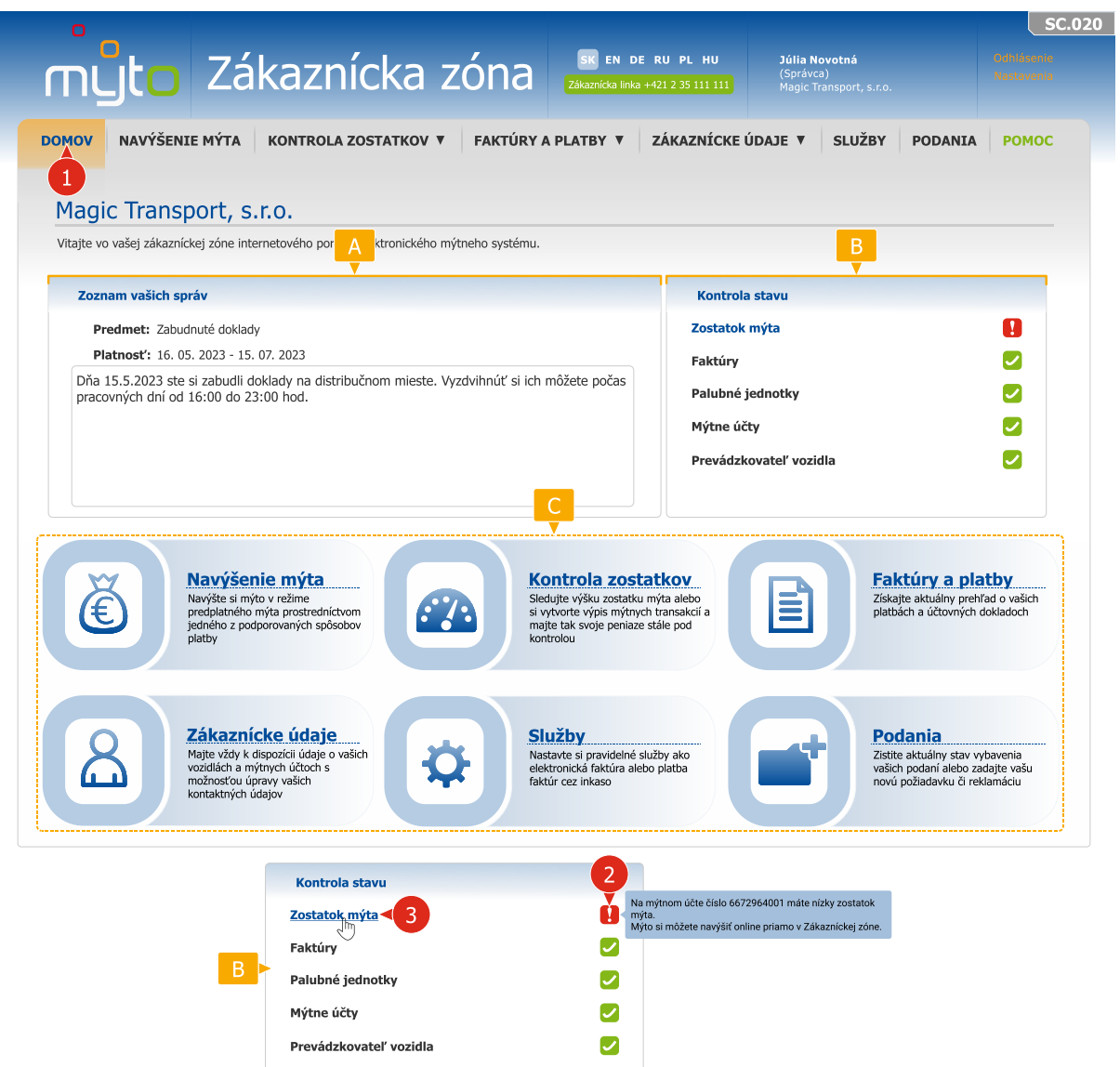

V časti *Zoznam vašich správ* sa zobrazuje zoznam správ od prevádzkovateľa systému určených pre vás.

- **B** Prehľadné indikátory umožňujú jednoducho a rýchlo skontrolovať stav zostatku mýta, faktúr, palubných jednotiek, mýtnych účtov a záznamu prevádzkovateľa vozidla. Upozornia vás napríklad na nízky zostatok mýta, nedostatočnú výšku zabezpečenia úhrady mýta, či na nesplnené záväzky (napr. neuhradené faktúry, nepodpísané zmluvy alebo dodatky zmlúv a pod.). Nastavením kurzora na jednotlivé ikony sa zobrazí vyskakovacia nápoveda s vysvetlením zobrazeného stavu.
- Ikony rýchlej voľby umožňujú rýchle spustenie najčastejšie využívaných operácií a služieb zákazníckej zóny.

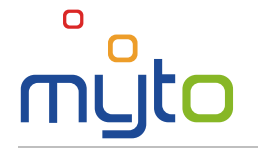

# <span id="page-10-0"></span>6 NAVÝŠENIE MÝTA

Navýšte si mýto v režime predplateného mýta prostredníctvom jednej z podporovaných platobných kariet cez internet. Zoznam podporovaných platobných kariet nájdete na portáli [www.emyto.sk.](http://www.emyto.sk/)

#### Krok 1 Zvoľte mýtny účet, pre ktorý chcete navýšiť mýto

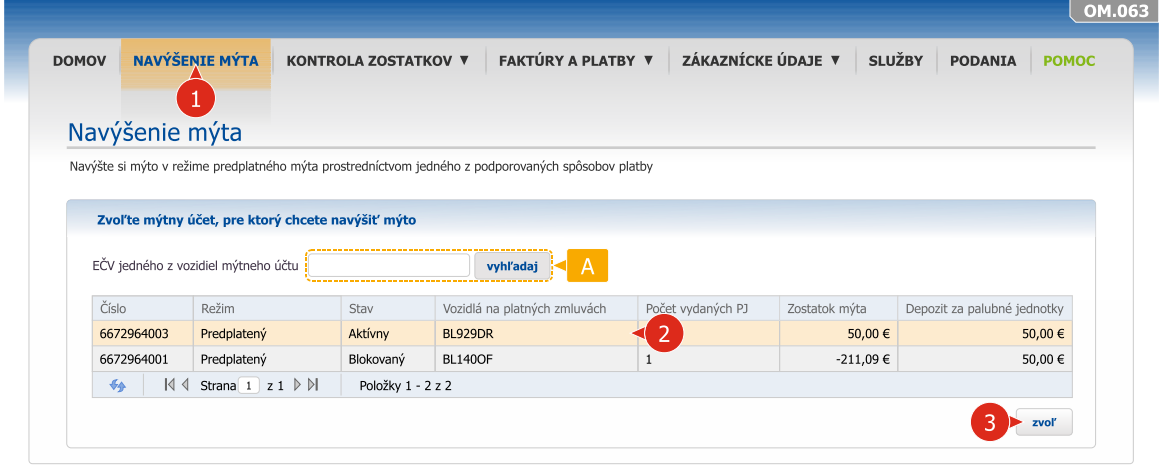

Zvoľte mýtny účet, na ktorom si želáte navýšiť mýto.

voľbu potvrďte tlačidlom ZVOĽ.

V prípade, že máte vozidlá zaregistrované na viacerých mýtnych účtoch, pre rýchlejšie vyhľadanie mýtneho účtu zadajte evidenčné číslo vozidla.

#### Krok 2 Zadajte sumu navýšenia mýta a zvoľte spôsob platby

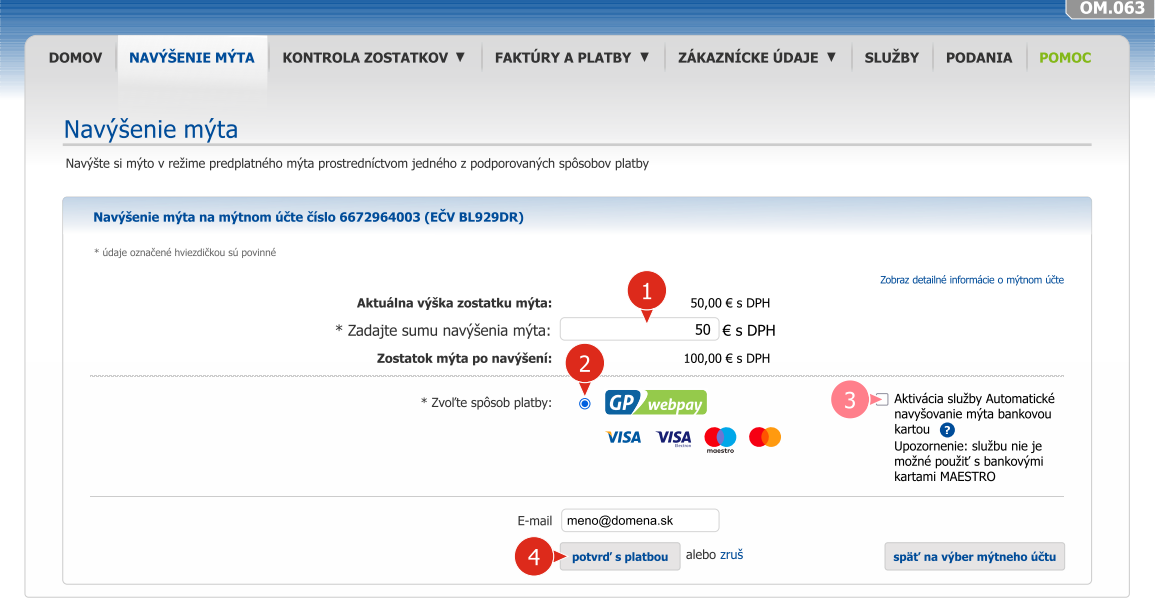

- **Zadajte sumu navýšenia mýta, zvoľte a potvrďte spôsob platby prostredníctvom internetového** bankovníctva alebo platobnou kartou cez internet.
- **2** Zvoľte spôsob platby za navýšenie mýta.
	- V tomto kroku si môžete tiež aktivovať službu *Automatické navyšovanie mýta bankovou kartou*, ktorá je opísaná v nasledujúcej kapitole.

Pre automatické navyšovanie mýta nie je možné použiť bankové karty Maestro.

Po potvrdení spôsobu platby budete presmerovaný na stránky platobnej brány.

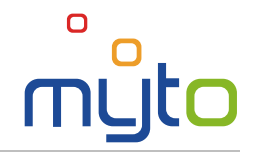

### Krok 3 Zrealizujte platbu za navýšené mýto

 $\mathbf{i}$ 

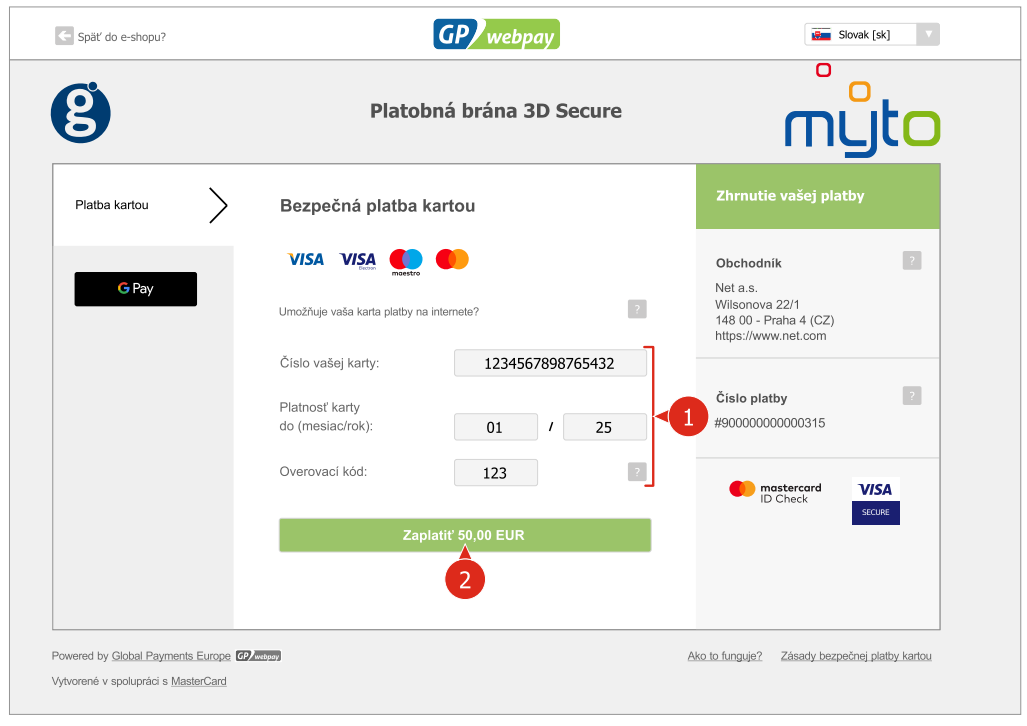

Po zrealizovaní platby vám bude vygenerovaná faktúra s potvrdením o platbe, ktorú si môžete uložiť a vytlačiť.

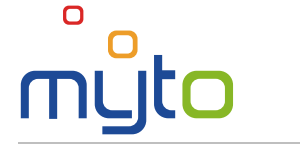

# <span id="page-12-0"></span>7 AUTOMATICKÉ NAVYŠOVANIE MÝTA BANKOVOU KARTOU

Aktivujte si službu *Automatické navyšovanie mýta bankovou kartou* a uľahčite si navyšovanie predplateného mýta bez potreby návštevy zákazníckeho miesta. Pri poklese zostatku mýta pod vami určenú hodnotu bude navýšenie mýta prebiehať priamo z vášho bankového účtu automaticky a bezhotovostne, a len vo vami stanovenej výške. Služba je aktivovaná po úspešnom spracovaní vašej prvej platby.

#### Krok 1 Aktivujte si službu automatické navyšovanie mýta bankovou kartou

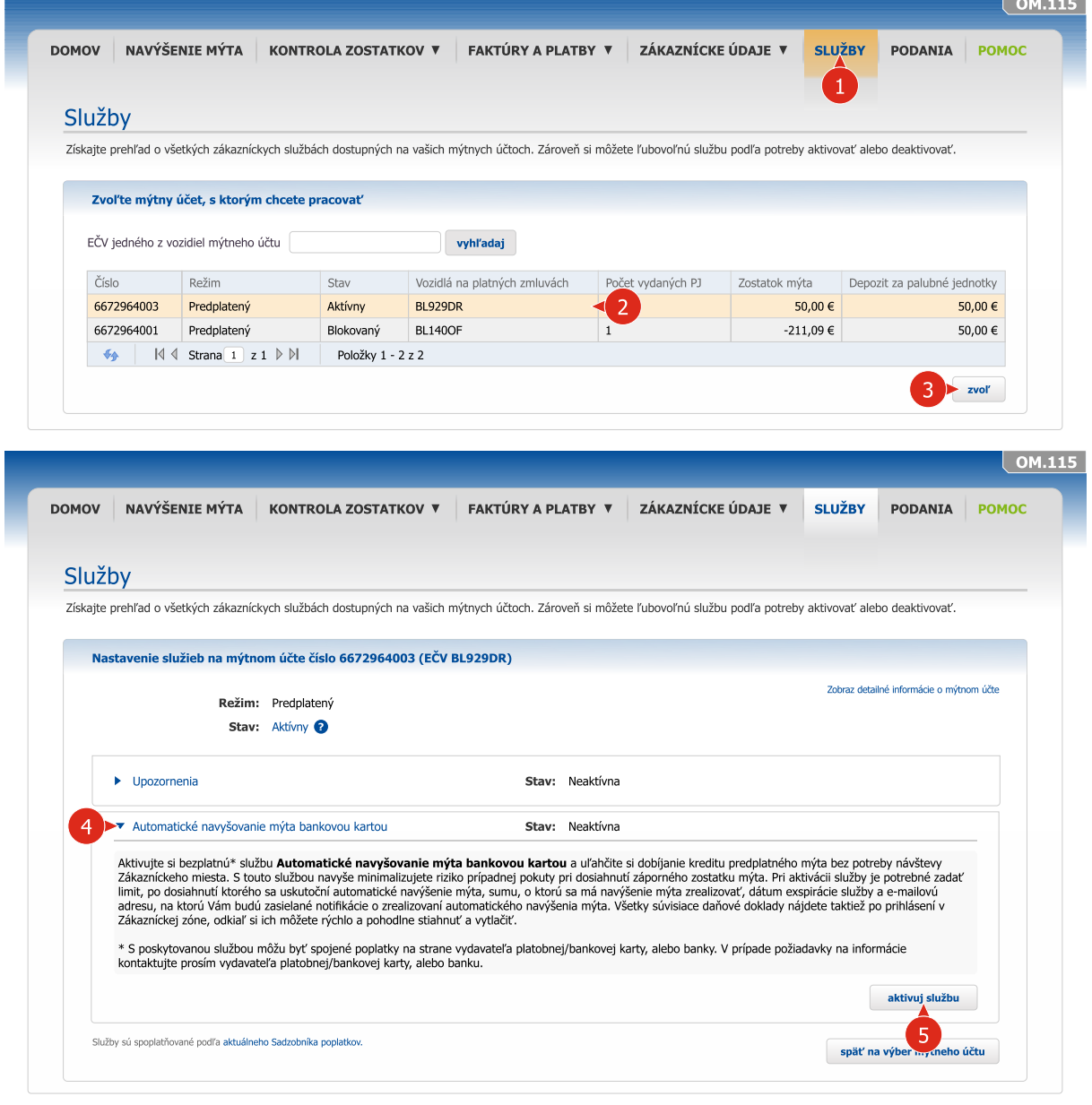

Zvoľte mýtny účet v režime predplateného mýta, na ktorom si želáte aktivovať službu Automatické navyšovanie mýta bankovou kartou.

Kliknite na záhlavie služby *Automatické navyšovanie mýta bankovou kartou*.  $\bullet$ 

Pre automatické navyšovanie mýta nie je možné použiť bankové karty Maestro.  $\sqrt{N}$ 

Aktivujte službu tlačidlom AKTIVUJ SLUŽBU, prípadne deaktivujte službu tlačidlom DEAKTIVUJ SLUŽBU.

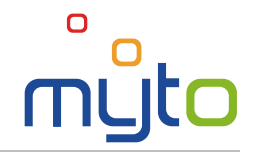

#### Krok 2 Zadajte parametre služby

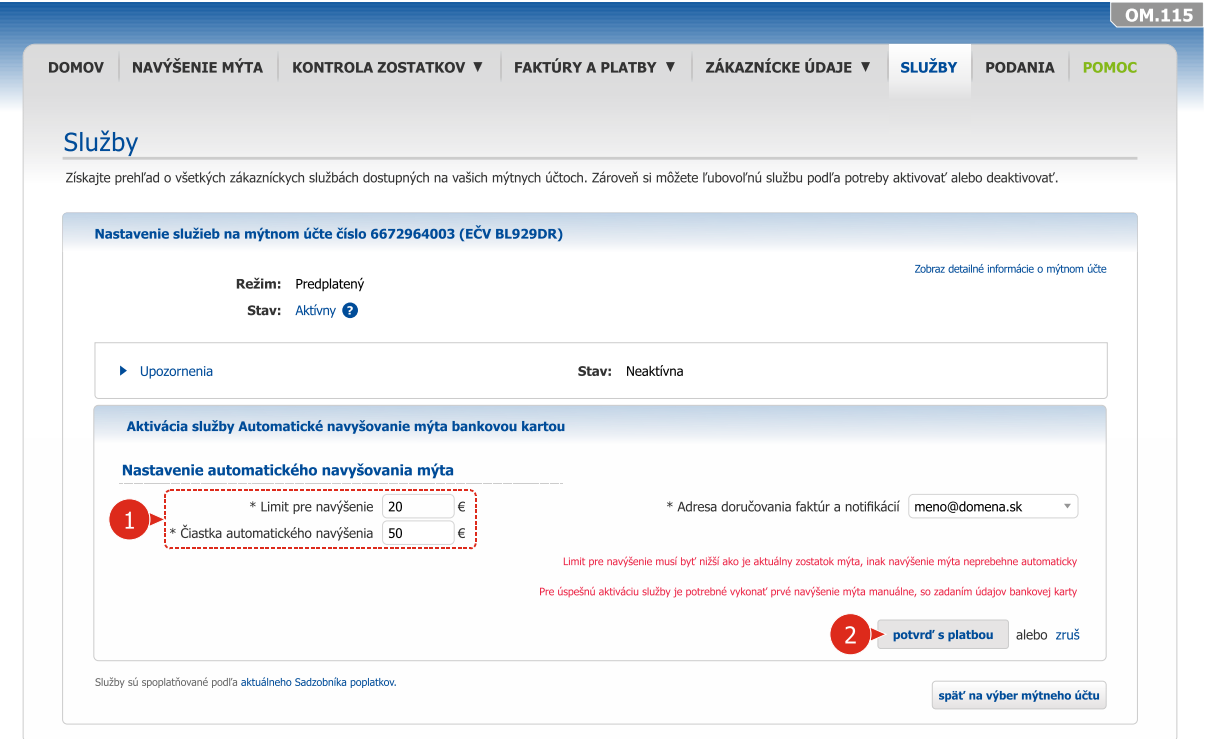

#### Krok 3 Zadajte a potvrďte údaje vašej platobnej karty

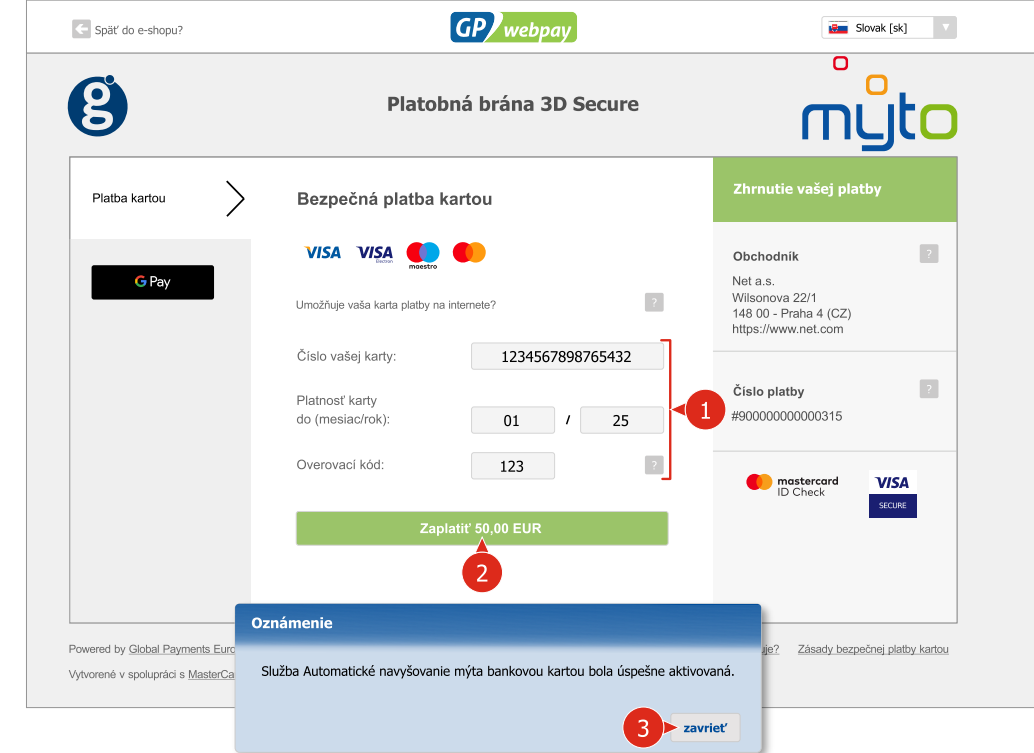

Zadajte údaje vašej platobnej karty a ďalej postupujte podľa inštrukcií sprievodcu platobnej zóny.

Po vykonaní všetkých krokov bude služba *Automatické navyšovanie mýta bankovou kartou* aktivovaná.

 $\overline{a}$ to

## <span id="page-14-0"></span>8 KONTROLA ZOSTATKOV

Získajte detailné informácie o zostatkoch na svojich mýtnych účtoch.

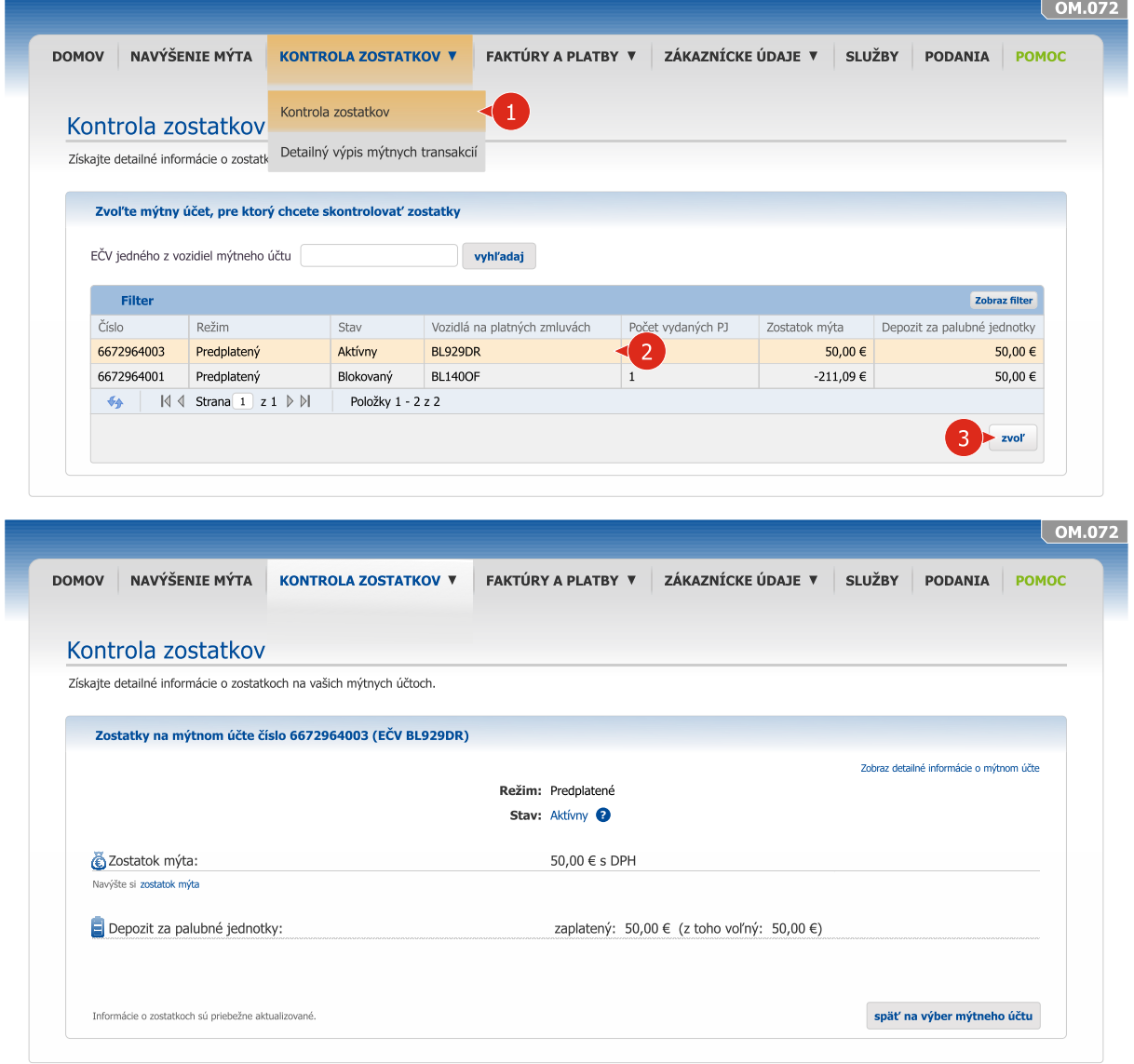

Zvoľte mýtny účet, prípadne zadajte evidenčné číslo jedného z vozidiel mýtneho účtu, ktorého zostatok si želáte zobraziť.

Voľbu potvrďte stlačením tlačidla ZVOĽ.

 $\mathbf{Z}$ 

 $\mathbf{3}$ 

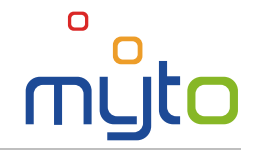

# <span id="page-15-0"></span>9 DETAILNÝ VÝPIS MÝTNYCH TRANSAKCIÍ

Prostredníctvom detailného výpisu mýtnych transakcií sledujte podrobné informácie o vymedzených úsekoch ciest, ktoré vaše vozidlá prejazdili.

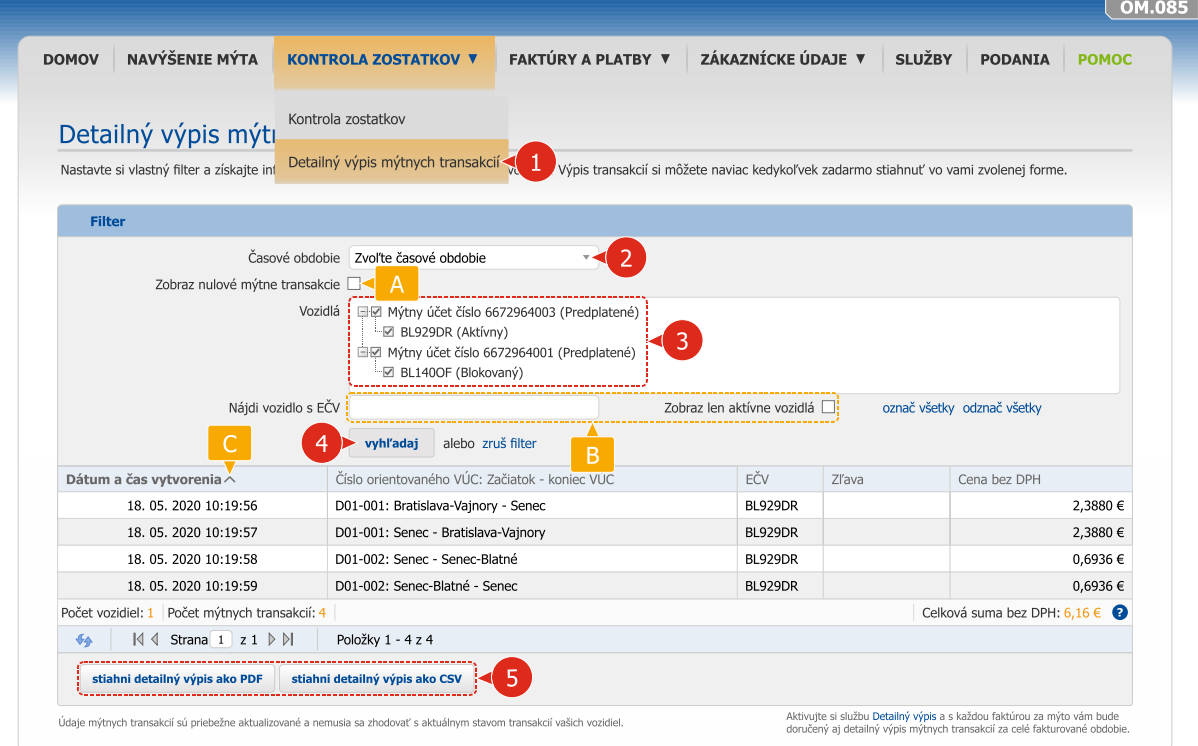

- Ak si želáte do detailného výpisu mýtnych transakcií zahrnúť len mýtne transakcie za určité časové obdobie, zvoľte jednu z nastavených možností alebo zadajte vlastné časové obdobie.
- Označte mýtne účty, prípadne záznamy konkrétnych vozidiel, ktoré si želáte zahrnúť do detailného výpisu mýtnych transakcií.
- Stlačením tlačidla VYHĽADAJ sa zobrazí *detailný výpis mýtnych transakcií* podľa zvolených kritérií.
- Stlačením tlačidla STIAHNI DETAILNÝ VÝPIS AKO PDF, prípadne STIAHNI DETAILNÝ VÝPIS AKO CSV vám aplikácia umožňuje stiahnuť si elektronický súbor *detailný výpis mýtnych transakcií* vo formáte *.pdf* alebo *.csf*.
- Pre urýchlenie vyhľadávania zvoľte zobrazenie len nulových mýtnych transakcií.
- Zadajte evidenčné číslo vozidla alebo zvoľte zobrazenie len aktívnych vozidiel.
- Kliknutím na záhlavia stĺpcov môžete zoradiť položky prehľadov.

Detailný výpis mýtnych transakcií obsahuje mýtne transakcie, ktoré boli spracované mýtnym systémom vrátane poskytnutých zliav. Čas spracovania mýtnych transakcií mýtnym systémom závisí od jeho aktuálneho vyťaženia a času odoslania mýtnych transakcií z palubnej jednotky na ich ďalšie spracovanie.

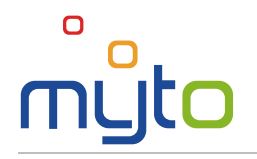

 $\mathbf{I}$ 

Prostredníctvom zákazníckej zóny je možné zobraziť, prípadne exportovať detailný výpis mýtnych transakcií zaznamenaných za obdobie posledných 6 mesiacov.

Ak si želáte vystaviť výpis mýtnych transakcií starších ako 6 mesiacov, požiadajte o zaslanie detailného výpisu mýtnych transakcií za konkrétne obdobie jedným z nasledovných spôsobov:

- podaním žiadosti prostredníctvom zákazníckej zóny (viď. kapitola [17](#page-28-0) Podania, pričom ako typ podania zvoľte *Žiadosť*);
- telefonicky, prostredníctvom zákazníckej linky na tel. čísle **+421 2 351 111 11**;
- osobne na zákazníckom mieste alebo;
- písomne na adrese spoločnosti SkyToll, a.s.

Zaslanie detailného výpisu mýtnych transakcií je spoplatnené podľa aktuálneho sadzobníka poplatkov, ktorý nájdete n[a www.emyto.sk](http://www.emyto.sk/) v sekcii *Na stiahnutie*.

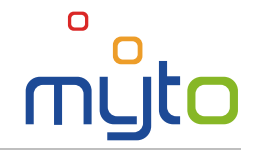

# <span id="page-17-0"></span>10 FAKTÚRY A ÚČTOVNÉ DOKLADY

Sledujte stav svojich faktúr a v prípade potreby si stiahnite kópiu účtovného dokladu, alebo originál elektronickej faktúry.

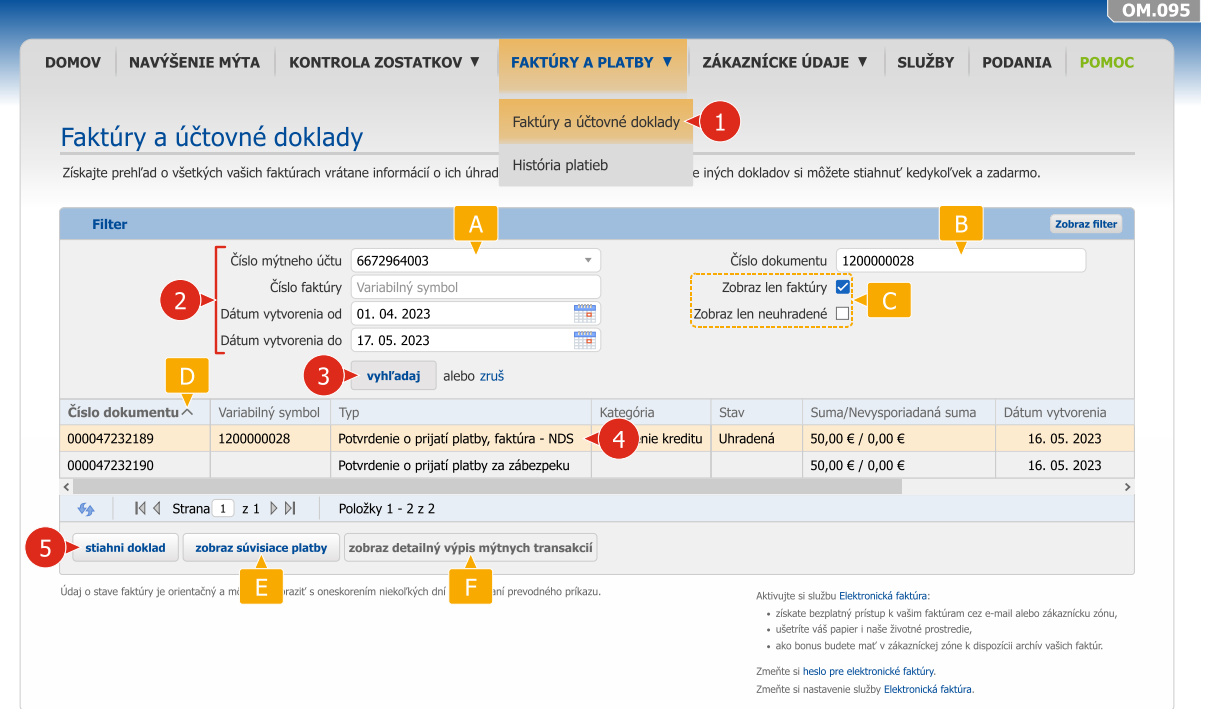

- Zadajte vyhľadávacie kritériá pre vyhľadanie požadovaných účtovných dokladov.
- Po zadaní vyhľadávacích kritérií vyhľadajte zoznam požadovaných faktúr stlačením tlačidla VYHĽADAJ.
- Zvoľte v prehľade záznam požadovaného dokladu.
- Pre stiahnutie kópie účtovného dokladu, alebo originálu elektronickej faktúry, kliknite na tlačidlo STIAHNI DOKLAD.
- Pre zobrazenie prehľadu faktúr vzťahujúcich sa k určitému mýtnemu účtu, zvoľte z ponuky číslo konkrétneho mýtneho účtu. Aplikácia zároveň umožňuje zadaním dátumu vystavenia účtovného dokladu (od /do) zobraziť účtovné doklady vystavené v určitom časovom období.
- $B$ Ak si želáte zobraziť konkrétnu faktúru, zadajte číslo faktúry (variablný symbol).
- Zaškrtnite príslušné polia, ak si želáte zobraziť len účtovné doklady typu faktúra, prípadne zobraziť len neuhradené faktúry.
- Kliknutím na záhlavia stĺpcov môžete zoradiť položky prehľadov podľa hodnôt vo zvolenom  $D<sub>1</sub>$ stĺpci.
- **E** Pre zobrazenie platby súvisiacej s určitou faktúrou, kliknite na tlačidlo ZOBRAZ SÚVISIACE PLATBY.
- Pre zobrazenie mýtnych transakcií súvisiacich s faktúrou za mýto, kliknite na tlačidlo ZOBRAZ DETAILNÝ VÝPIS MÝTNYCH TRANSAKCIÍ*.*

## <span id="page-18-0"></span>11 HISTÓRIA PLATIEB

O

História platieb umožňuje sledovať vykonané platby, zobraziť faktúry, na základe ktorých boli jednotlivé platby vykonané, prípadne vyhľadať potvrdenia o prijatí jednotlivých platieb.

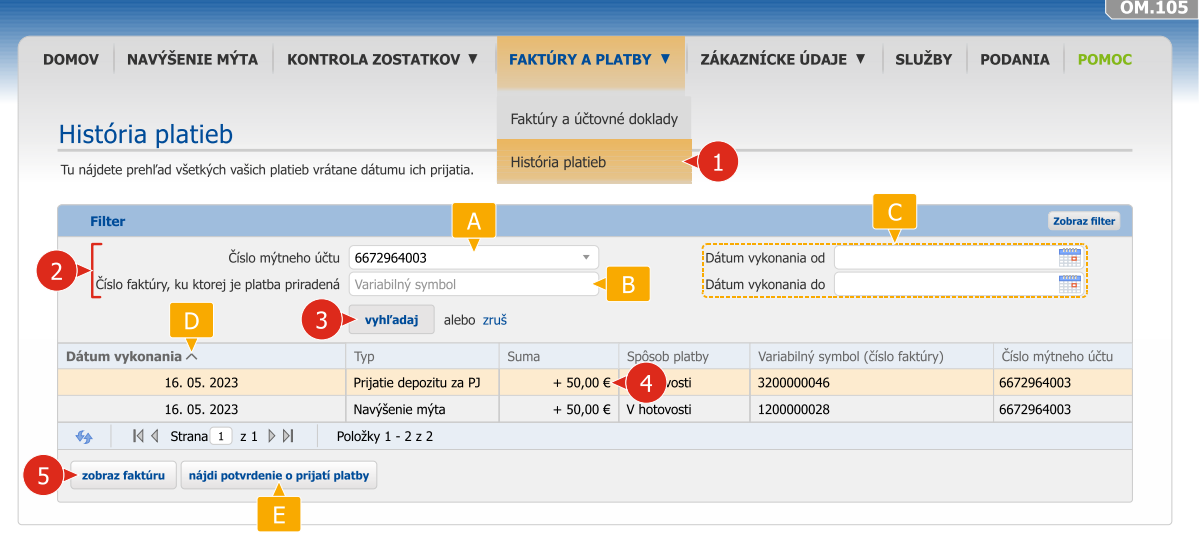

- **2** Zadajte vyhľadávacie kritériá pre vyhľadanie požadovaných platieb.
	- Po zadaní vyhľadávacích kritérií vyhľadajte zoznam požadovaných faktúr stlačením tlačidla VYHĽADAJ.
- Zvoľte v prehľade záznam požadovanej platby.
- Pre zobrazenie faktúry, na základe ktorej bola vykonaná určitá platba, kliknite na tlačidlo ZOBRAZ FAKTÚRU.
- Ak si želáte zobraziť prehľad platieb vzťahujúcich sa k určitému mýtnemu účtu, zvoľte z ponuky číslo konkrétneho mýtneho účtu.
- Ak si želáte zobraziť platby vykonané na základe konkrétnej faktúry, zadajte číslo príslušnej faktúry (variabilný symbol).
- **C** Aplikácia umožňuje zadaním dátumu vykonania platby (od /do) zobraziť len platby vykonané v určitom časovom období.
- **D**Kliknutím na záhlavia stĺpcov môžete zoradiť položky prehľadov podľa hodnôt vo zvolenom stĺpci.
- **E** Pre vyhľadanie potvrdenia o prijatí určitej platby, kliknite na tlačidlo NÁJDI POTVRDENIE O PRIJATÍ PLATBY.

Ak potrebujete radu ako používať zákaznícku zónu, kontaktujte zákaznícku linku na telefónnom čísle: **+421 2 35 111 111**

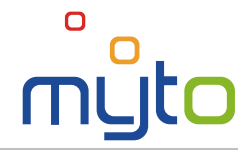

# <span id="page-19-0"></span>12 ZÁKAZNÍCKE ÚDAJE

Skontrolujte správnosť svojich registračných údajov a v prípade potreby údaje upravte.

## 12.1 Údaje prevádzkovateľa vozidla

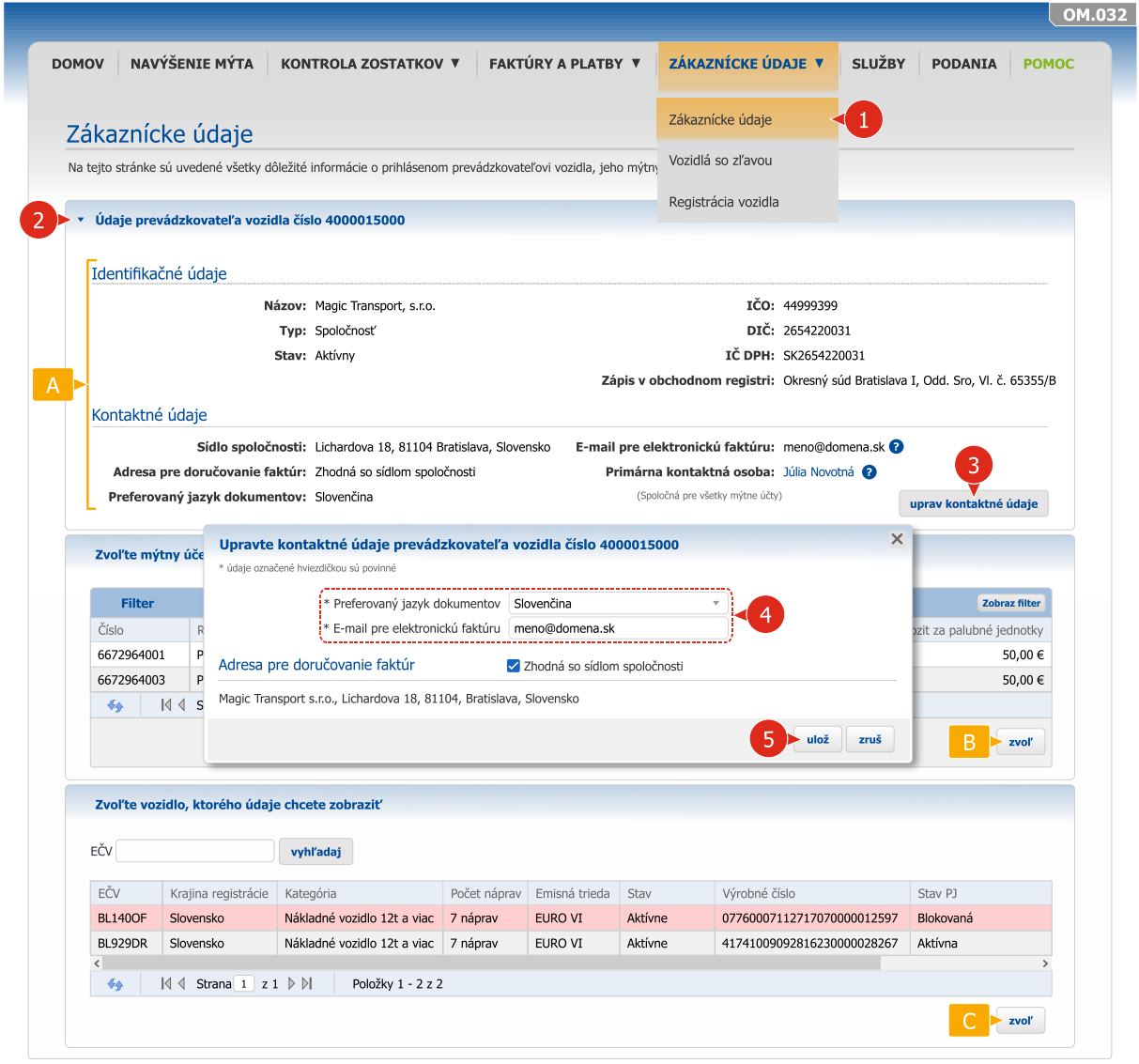

- V prípade potreby upravte kontaktné údaje prevádzkovateľa vozidla kliknutím na tlačidlo UPRAV KONTAKTNÉ ÚDAJE a vo formulári pre úpravu kontaktných údajov vykonajte požadované zmeny. Tlačidlo UPRAV KONTAKTNÉ ÚDAJE je v aplikácii sprístupnené len ak nie je žiadny z kontaktných údajov zároveň zmluvným údajom.
- Skontrolujte správnosť identifikačných a kontaktných údajov prevádzkovateľa vozidla.
- Zvoľte mýtny účet, ktorého údaje si želáte upraviť alebo skontrolovať a kliknite na tlačidlo ZVOĽ.
- Pre zobrazenie údajov vozidla, zvoľte záznam požadovaného vozidla a kliknite na tlačidlo ZVOĽ.

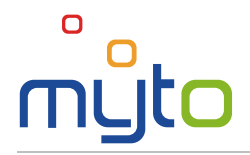

# 12.2 Údaje mýtneho účtu

#### Krok 1 Zvoľte mýtny účet, ktorého údaje chcete zobraziť

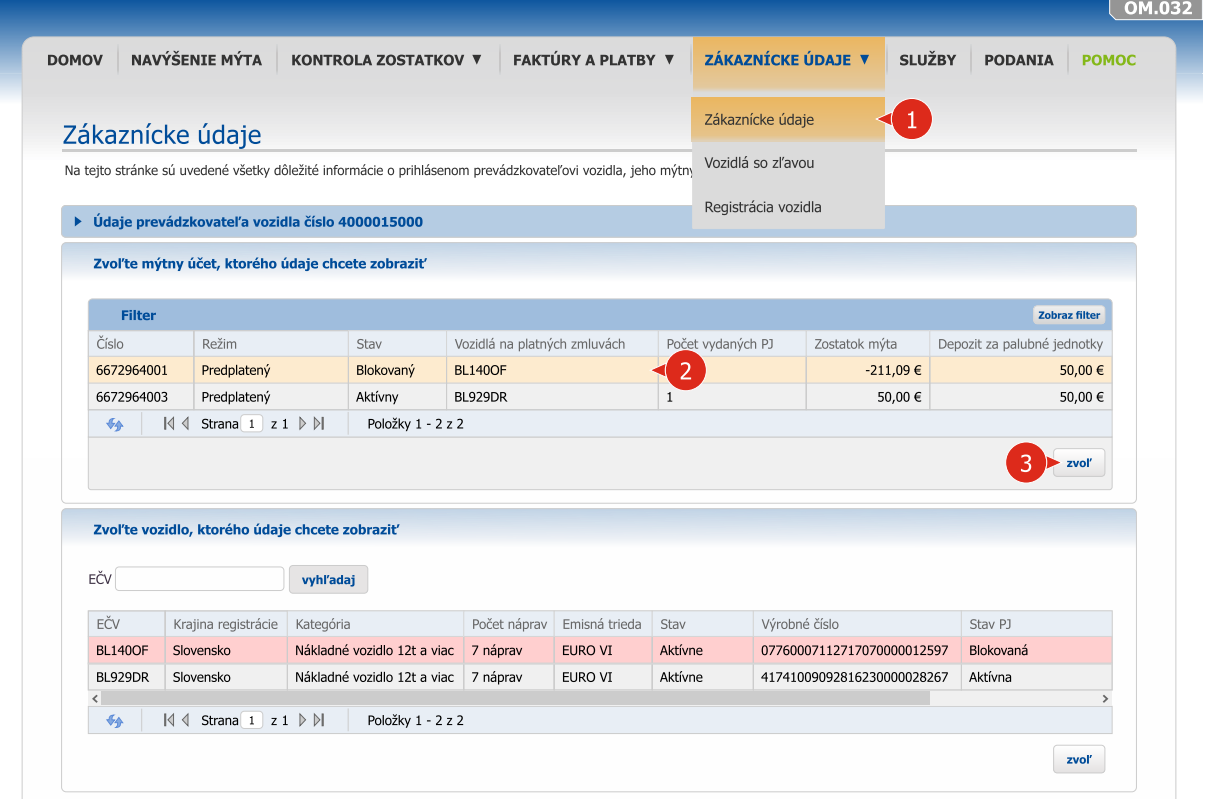

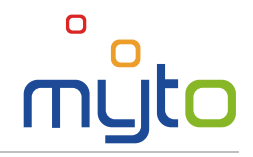

#### Krok 2 Upravte kontaktné údaje mýtneho účtu

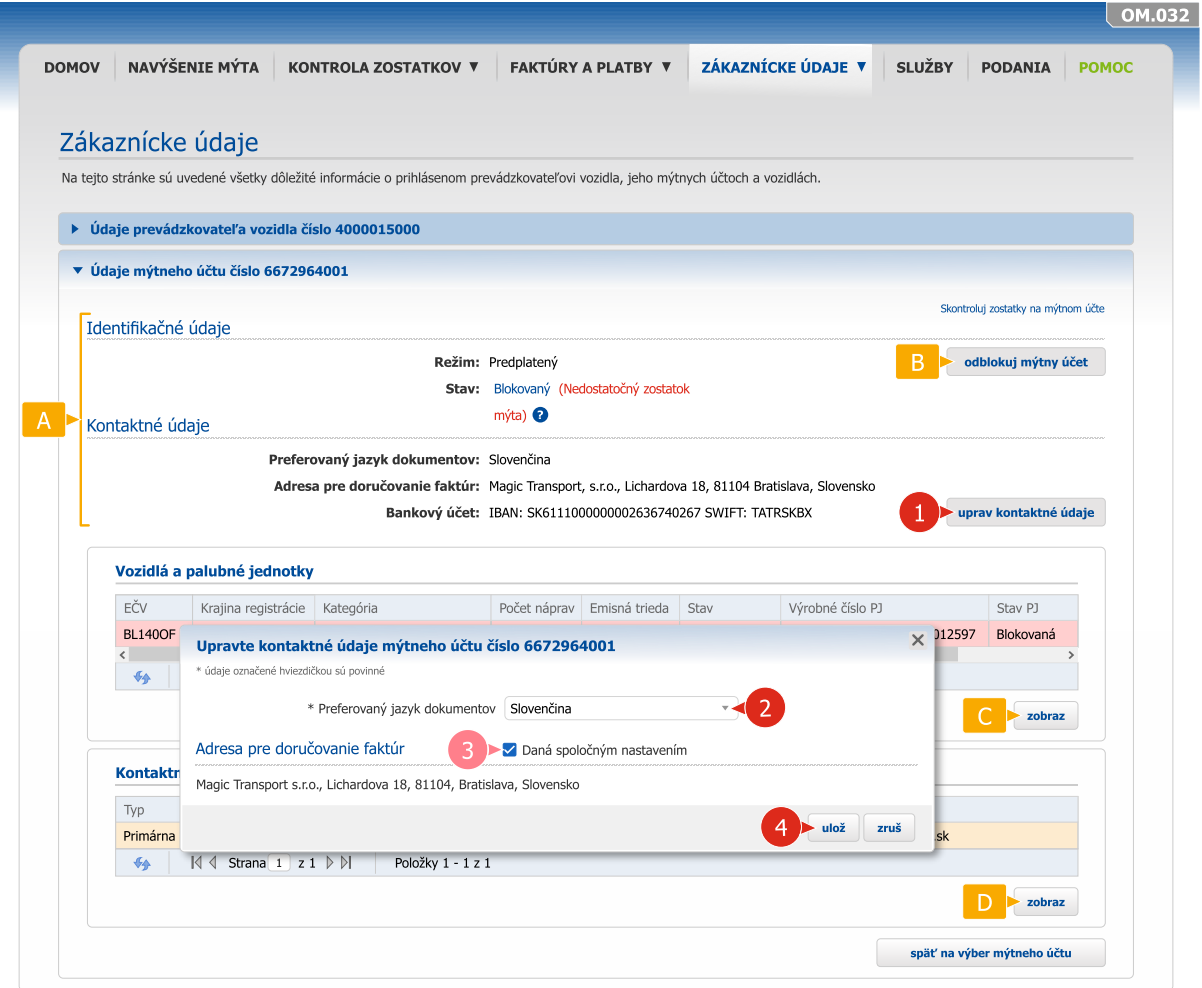

- Upravte kontaktné údaje mýtneho účtu kliknutím na tlačidlo UPRAV KONTAKTNÉ ÚDAJE.
- Ak je adresa mýtneho účtu pre doručovanie faktúr zhodná s adresou prevádzkovateľa vozidla pre doručovanie faktúr, zaškrtnite pole *Daná spoločným nastavením*.
- Skontrolujte správnosť identifikačných a kontaktných údajov mýtneho účtu.
- V prípade zablokovaného mýtneho účtu z dôvodu nedostatočného zostatku mýta v režime predplateného mýta môžete stlačením tlačidla odblokovať mýtny účet. V rámci odblokovania mýtneho účtu je potrebné navýšiť mýto, prípadne uhradiť zmluvnú pokutu za odblokovanie palubnej jednotky.
- Pre zobrazenie údajov vozidla, zvoľte záznam požadovaného vozidla a kliknite na tlačidlo ZOBRAZ.
- Pre zobrazenie údajov určitej kontaktnej osoby na mýtnom účte, zvoľte záznam požadovanej  $D$ kontaktnej osoby a kliknite na tlačidlo ZOBRAZ.

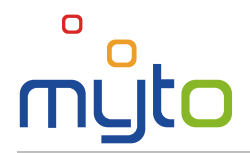

 $\left( 4\right)$ 

## 12.3 Údaje vozidla

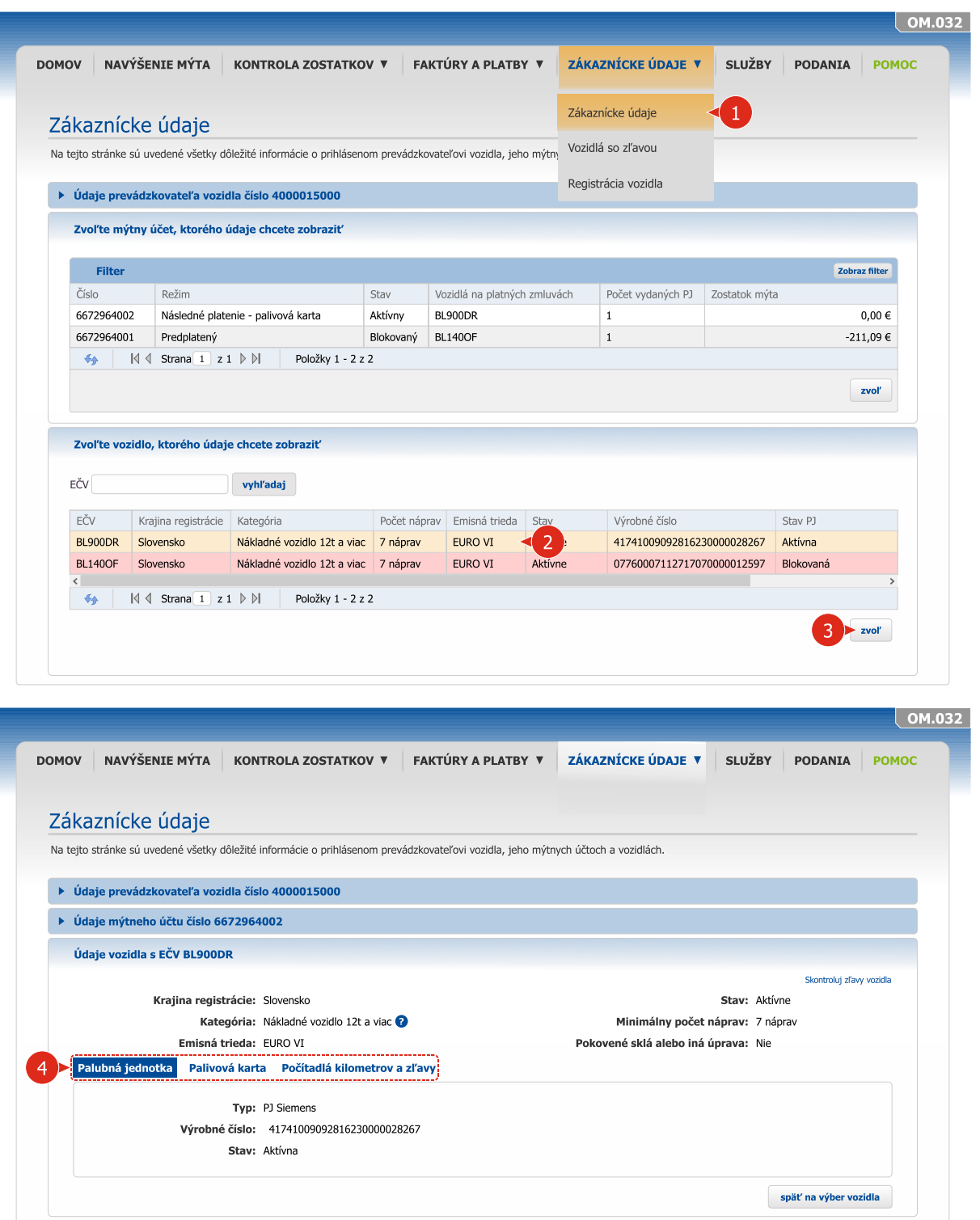

Zvoľte príslušnú záložku pre zobrazenie údajov palubnej jednotky, palivovej karty alebo počítadiel kilometrov a zliav.

Ak potrebujete radu ako používať zákaznícku zónu, kontaktujte zákaznícku linku na telefónnom čísle: **+421 2 35 111 111**

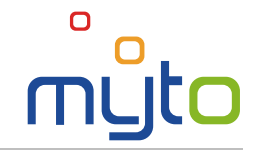

 $\sqrt{OM.034}$ 

 $\sqrt{OM.034}$ 

späť na výber vozidla

# <span id="page-23-0"></span>13 VOZIDLÁ SO ZĽAVOU

Zobrazte si prehľad všetkých vašich vozidiel s aplikovanou zľavou. NAVÝŠENIE MÝTA KONTROLA ZOSTATKOV V SLUŽBY PODANIA POMOC **DOMOV** FAKTÚRY A PLATBY V ZÁKAZNÍCKE ÚDAJE V Zákaznícke údaje Vozidlá so zľavou Vozidlá so zľavou -1 Prehľad všetkých vašich vozidiel s aplikovanou zľavou Registrácia vozidla Zvoľte vozidlo EČV jedného vozidiel so zľavou vyhľadaj Začiatok obdobia 01.01.2023 ---------------------Celkový počet najazdených km Cena (bez DPH) Aktuálna zľava % Aktuálna zľava (bez DPH) EČV Z toho priebežná zľava (bez Krajina registrácie BL929DR Slovensko 6587,725 km  $82,42 \in$  $3,00%$   $\triangleleft$  3  $2,47 \in$  $1,10\in$ 68.26€ BL140OF Slovensko 4285,804 km 3.00 %  $2.16 \in$  $1.10 \in$  $-64$  $\left|\left\langle \left|\left\langle \left|\left| \right|\right|\right|\right|\right|\right|$  3  $\left|\left|\left|\left|\left|\right|\right|\right|\right|\right|$  3  $\left|\left|\left|\left|\left|\right|\right|\right|\right|$  9010Žky 1 - 2 z 2 .<br>Nové pásmo zľavy bude spätne aplikované po dosiahnutí nového pásma zľavy ako rozdiel medzi novým pásmom zľavy ma<br>Detaliné informácie o poskytovaných zľavách zo sadzieb mýta nájdete na stránke Sadzby mýta a zľavy. zvoľ NAVÝŠENIE MÝTA KONTROLA ZOSTATKOV V FAKTÚRY A PLATBY V ZÁKAZNÍCKE ÚDAJE V SLUŽBY PODANIA POMOC **DOMOV** Vozidlá so zľavou Prehľad všetkých vašich vozidiel s aplikovanou zľavou Zľavy vozidla s EČV BL929DR Začiatok obdobia 01.01.2023  $\sqrt{ }$ Aktuálna zľava Kategória vozidla Celkový počet najazdených km Cena (bez DPH) Aktuálna zľava % Aktuálna zľava (bez DPH) Z toho priebežná zľava (bez DPH)  $81,33 \in$ Nákladné vozidlo 12t a viac 6587,725 km 82,42€ 3,00 %  $2,47 \in$ Pásma zliav Pásmo zľavy Zľava (bez DPH) Kategória vozidla Začiatok platnosti zľavy Koniec platnosti zľavy Cena (bez DPH) Nákladné vozidlo 12t a viac 0.00% 18 05 2023 16:53:49 45.92 $\in$  $0.00 \in$ Nákladné vozidlo 12t a viac 3,00 % 18.05.2023 16:53:45 18.05.2023 16:53:49 36,50 €  $1,10 \in$ 

Nové pásmo zľavy bude spätne aplikované po dosiahnutí nového pásma zľavy ako rozdiel medzi novým pásmom zľavy a už aplikovaným pásmom zľavy na prejazdené mýto. Detailné informácie o poskytovaných zľavách zo sadzieb mýta nájdete na stránke Sadzby mýta a zľavy.

.<br>ásmo zľavy bude spätne aplikované po dosiahnutí nového pásma zľavy ako rozdiel medzi novým pásmom zľavy a aplikovaným pásmom zľavy na prejazdené mýto<br>é informácie o poskytovaných zľavách zo sadzieb mýta náldete na stránk

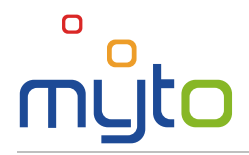

# <span id="page-24-0"></span>14 REGISTRÁCIA ĎALŠIEHO VOZIDLA

Zaregistrujte si ďalšie vozidlo na nový alebo existujúci mýtny účet.

#### Krok 1 Zvoľte mýtny účet, na ktorý má byť vozidlo zaregistrované

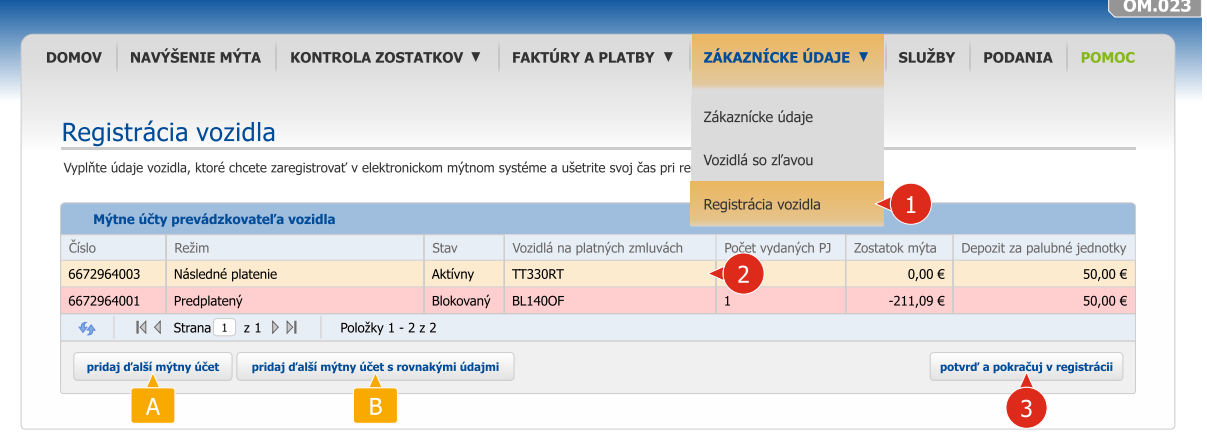

- Ak si želáte zaregistrovať ďalšie vozidlo na jeden z vašich existujúcich mýtnych účtov v režime následného platenia mýta, kliknutím označte mýtny účet, na ktorý má byť vozidlo zaregistrované.
	- stlačte tlačidlo POTVRĎ A POKRAČUJ V REGISTRÁCII.
	- Ak si želáte zaregistrovať vozidlo na nový mýtny účet, kliknite na tlačidlo PRIDAJ ĎALŠÍ MÝTNY ÚČET.
- B Ak si želáte zaregistrovať vozidlo na nový mýtny účet, ktorý má mať rovnaké údaje ako jeden z vašich existujúcich mýtnych účtov, kliknutím označte požadovaný existujúci mýtny účet a kliknite na tlačidlo PRIDAJ ĎALŠÍ MÝTNY ÚČET S ROVNAKÝMI ÚDAJMI. Pri registrácii sa údaje nového mýtneho účtu vyplnia údajmi zvoleného existujúceho mýtneho účtu.

Ak potrebujete radu ako používať zákaznícku zónu, kontaktujte zákaznícku linku na telefónnom čísle: **+421 2 35 111 111**

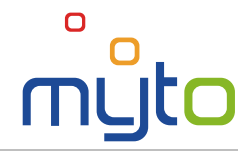

#### Krok 2 Vyplňte údaje vozidla

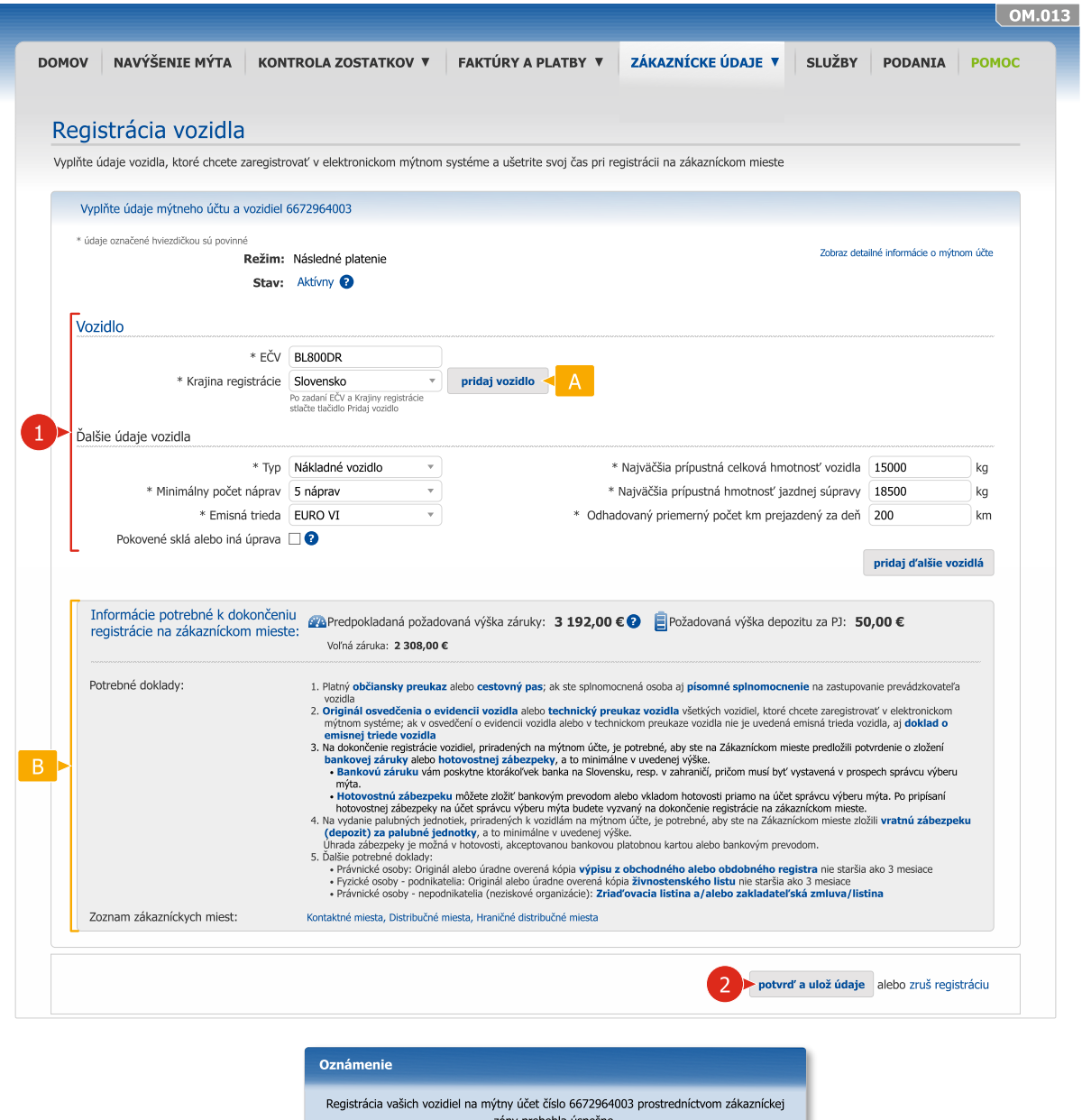

zóny prebehla úspešne Registráciu do elektronického mýtneho systému, prosím, dokončite najneskôr do 14.04.<br>2023 na zákazníckom mieste. Ďalšie informácie boli odoslané na e-mailovú adresu meno@domena.sk. zavrieť

- Na jeden mýtny účet je v režime následného platenia mýta možné zaregistrovať aj viac  $A$ vozidiel, v režime predplateného mýta len jedno vozidlo.
- B V spodnej časti obrazovky sa nachádzajú dôležité informácie a pokyny potrebné na dokončenie registrácie na zákazníckom mieste.
- $|c|$ Po potvrdení údajov sa zobrazí oznamovacie okno s pokynmi pre dokončenie registrácie. Aplikácia zároveň odošle ďalšie informácie na zadanú e-mailovú adresu.

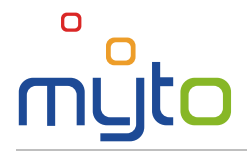

# <span id="page-26-0"></span>15 SLUŽBY

Aktivujte, alebo deaktivujte zákaznícke služby na svojich mýtnych účtoch.

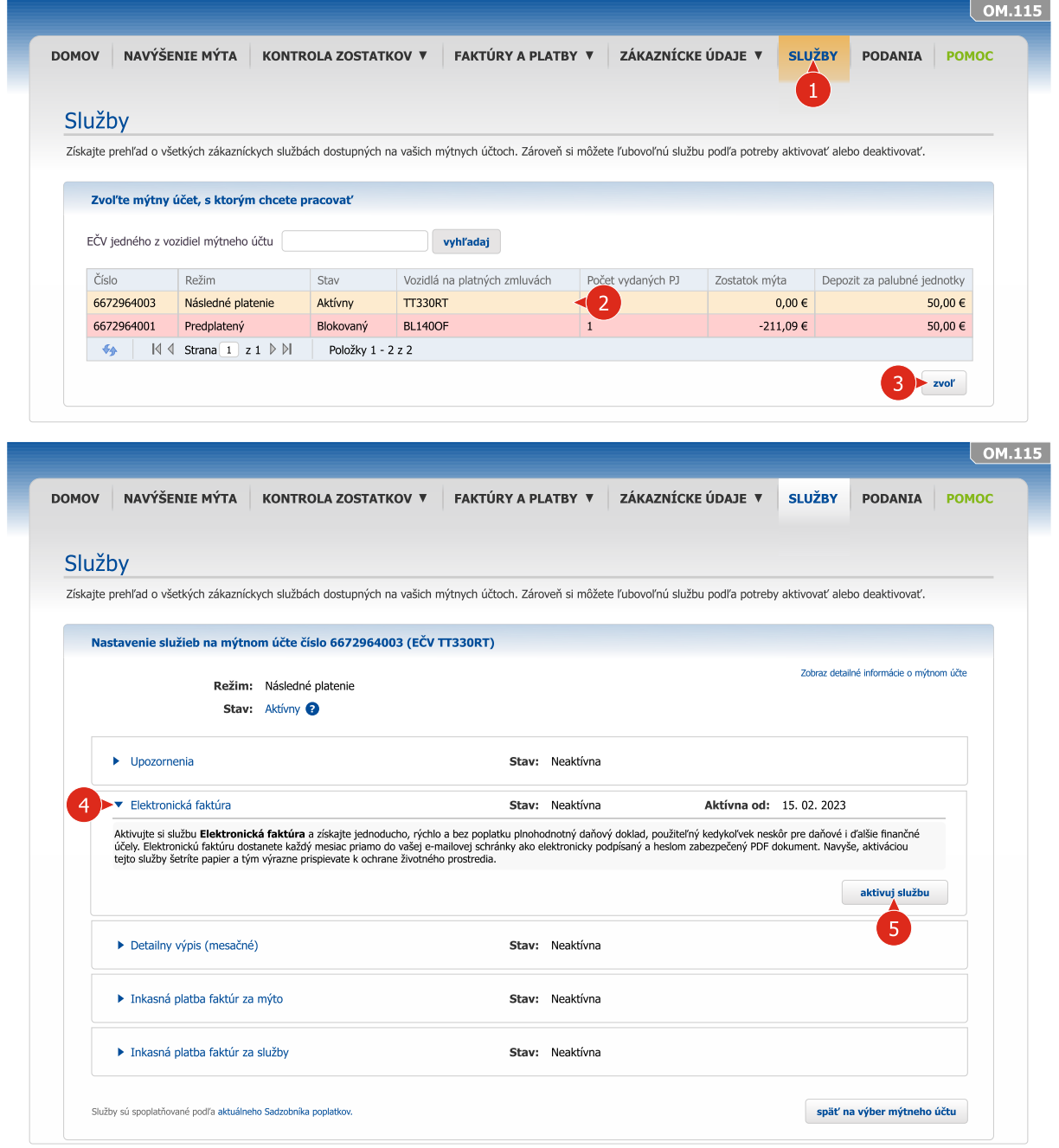

- Zvoľte mýtny účet, na ktorom si želáte aktivovať, alebo deaktivovať službu, prípadne zobraziť  $\mathbf{C}$ aktuálne nastavenie jednotlivých služieb.
- Ak si želáte zobraziť nastavenia jednotlivých služieb alebo aktivovať, či deaktivovať službu, kliknite na záhlavie príslušnej služby.
- Aktivujte službu tlačidlom AKTIVUJ SLUŽBU, prípadne deaktivujte službu tlačidlom DEAKTIVUJ  $5<sup>1</sup>$ SLUŽBU.

V zozname služieb sa po zvolení mýtneho účtu zobrazujú len služby dostupné pre daný mýtny účet.

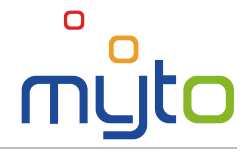

# <span id="page-27-0"></span>16 NASTAVENIE HESLA PRE ELEKTRONICKÚ FAKTÚRU

Po aktivovaní služby *elektronická faktúra* vám bude doručená e-mailová správa *Notifikácia o nastavení hesla pre elektronickú faktúru*.

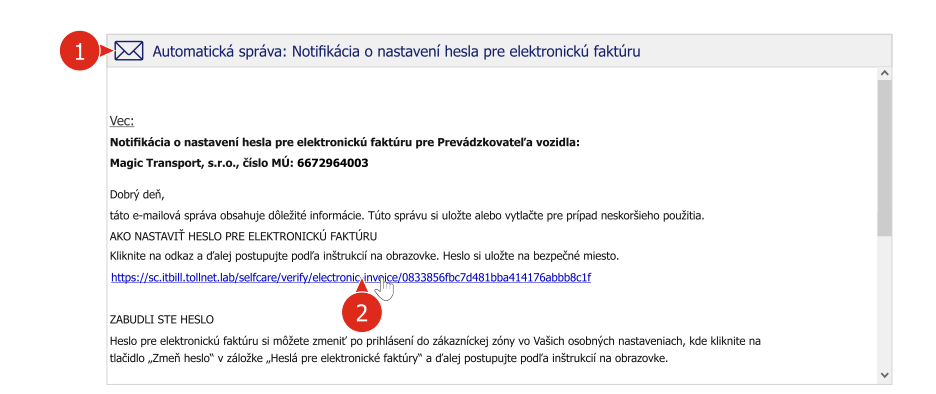

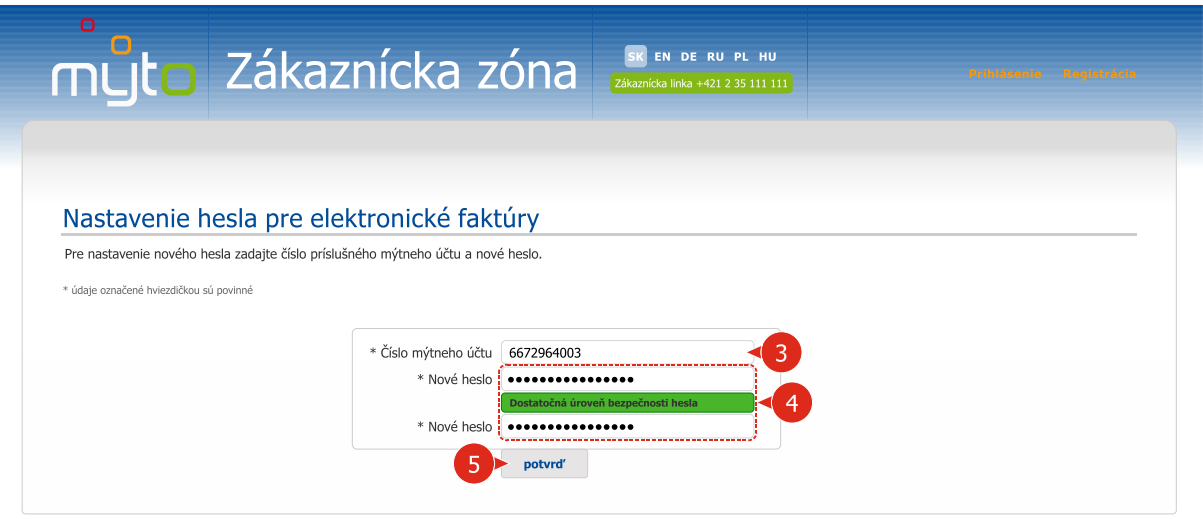

Otvorte e-mailovú správu *Notifikácia o nastavení hesla pre elektronickú faktúru*.

Kliknutím na aktívny odkaz uvedený v notifikácii otvorte formulár pre nastavenie hesla pre elektronickú faktúru.

Zadajte číslo mýtneho účtu uvedené v notifikácii.

Zadajte nové heslo. Pri voľbe hesla rešpektujte pokyny nápovedy, ktorá sa zobrazí po nastavení kurzora na pole *Nové heslo*.

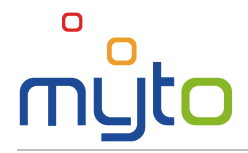

## <span id="page-28-0"></span>17 PODANIA

 $\boxed{2}$ 

Zaevidujte podanie (reklamáciu, sťažnosť, podnet alebo požiadavku) alebo v prípade poruchy služby výberu mýta nahláste technickú poruchu. Po nahlásení môžete v aplikácii sledovať stav vybavenia jednotlivých podaní.

Podanie vyplňte v slovenskom alebo anglickom jazyku, inak nebude spracované.

#### Krok 1 Spustite evidenciu podania

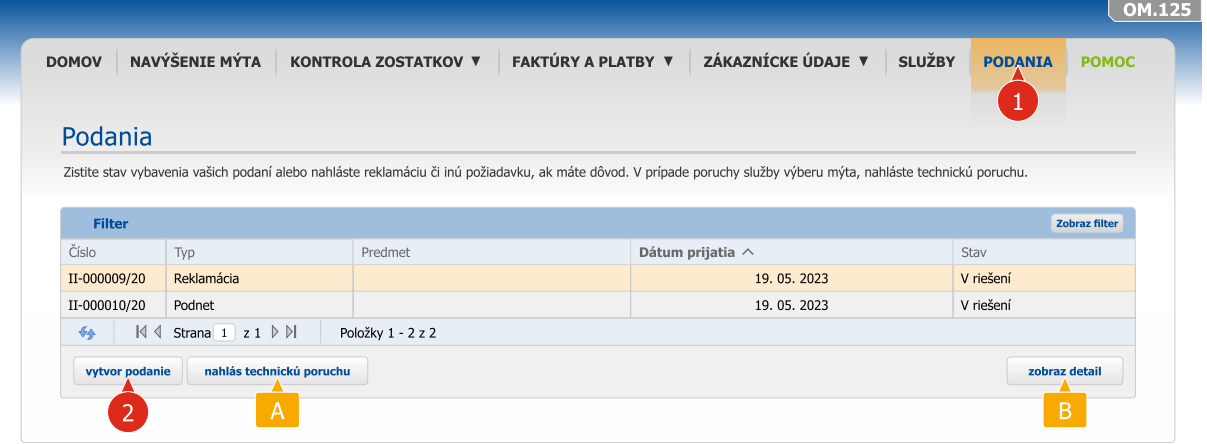

Spustite evidenciu podania kliknutím na tlačidlo VYTVOR PODANIE.

Spustite nahlásenie technickej poruchy kliknutím na tlačidlo NAHLÁS TECHNICKÚ PORUCHU.

Ak si želáte zobraziť aktuálny stav vybavenia podanej žiadosti, sťažnosti, reklamácie, či podnetu, označte v zozname požadovaný záznam podania a stlačte tlačidlo ZOBRAZ DETAIL.

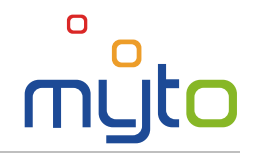

## Krok 2 Vyplňte údaje podania

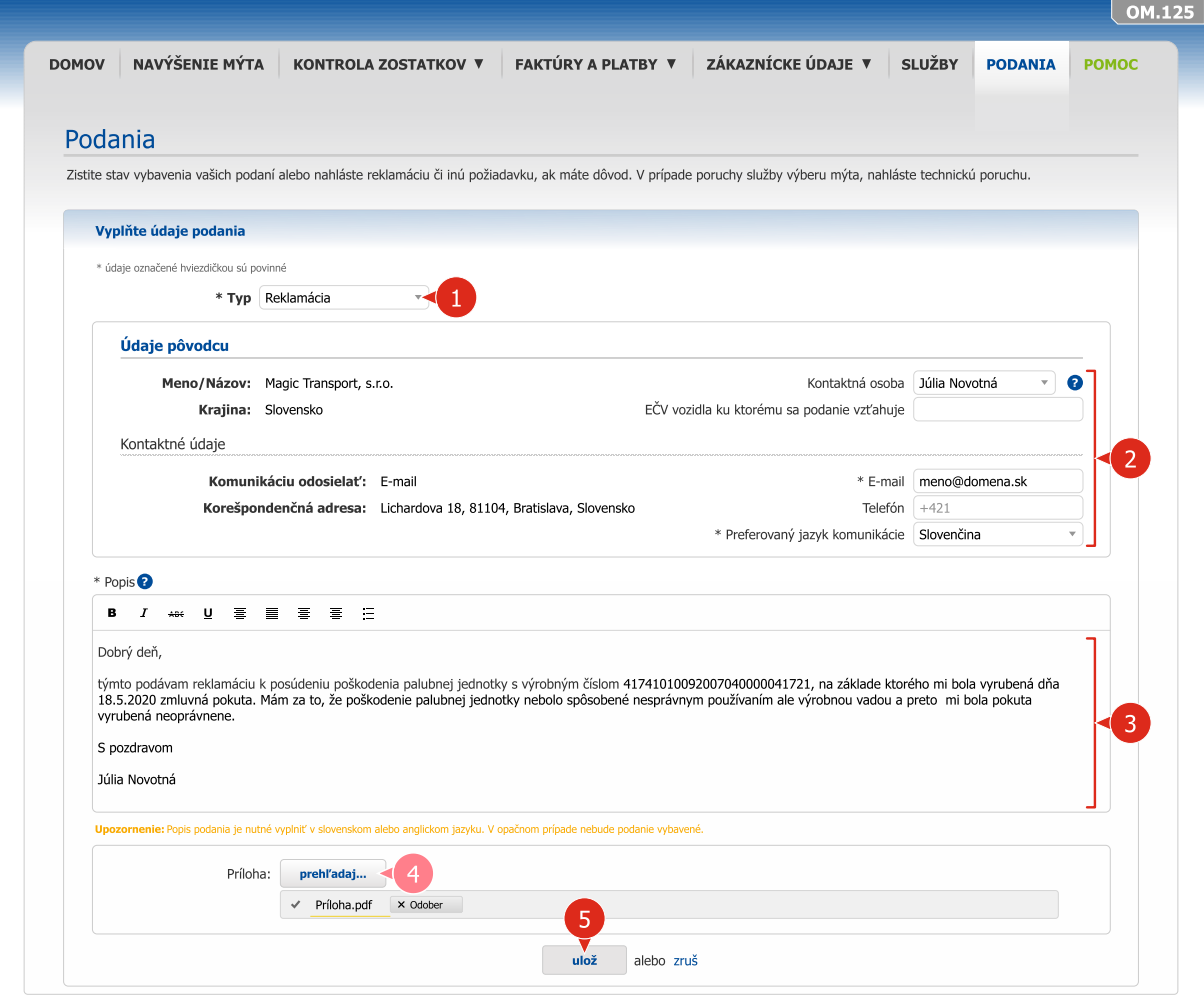

- Zvoľte typ podania.
- Vyplňte údaje pôvodcu podania.
- 8 Doplňte text (obsah) podania v slovenskom alebo anglickom jazyku.
- 4 V prípade potreby pridajte k podaniu prílohu.
- 6 Uložte podanie.

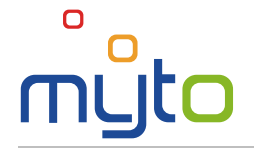

# <span id="page-30-0"></span>18 SPRÁVA NASTAVENÍ

Upravte svoje používateľské údaje a nastavenia, prípadne profily sekundárnych používateľov, zmeňte heslo pre elektronické faktúry alebo prístupové heslo do zákazníckej zóny.

## 18.1 Úprava používateľských údajov

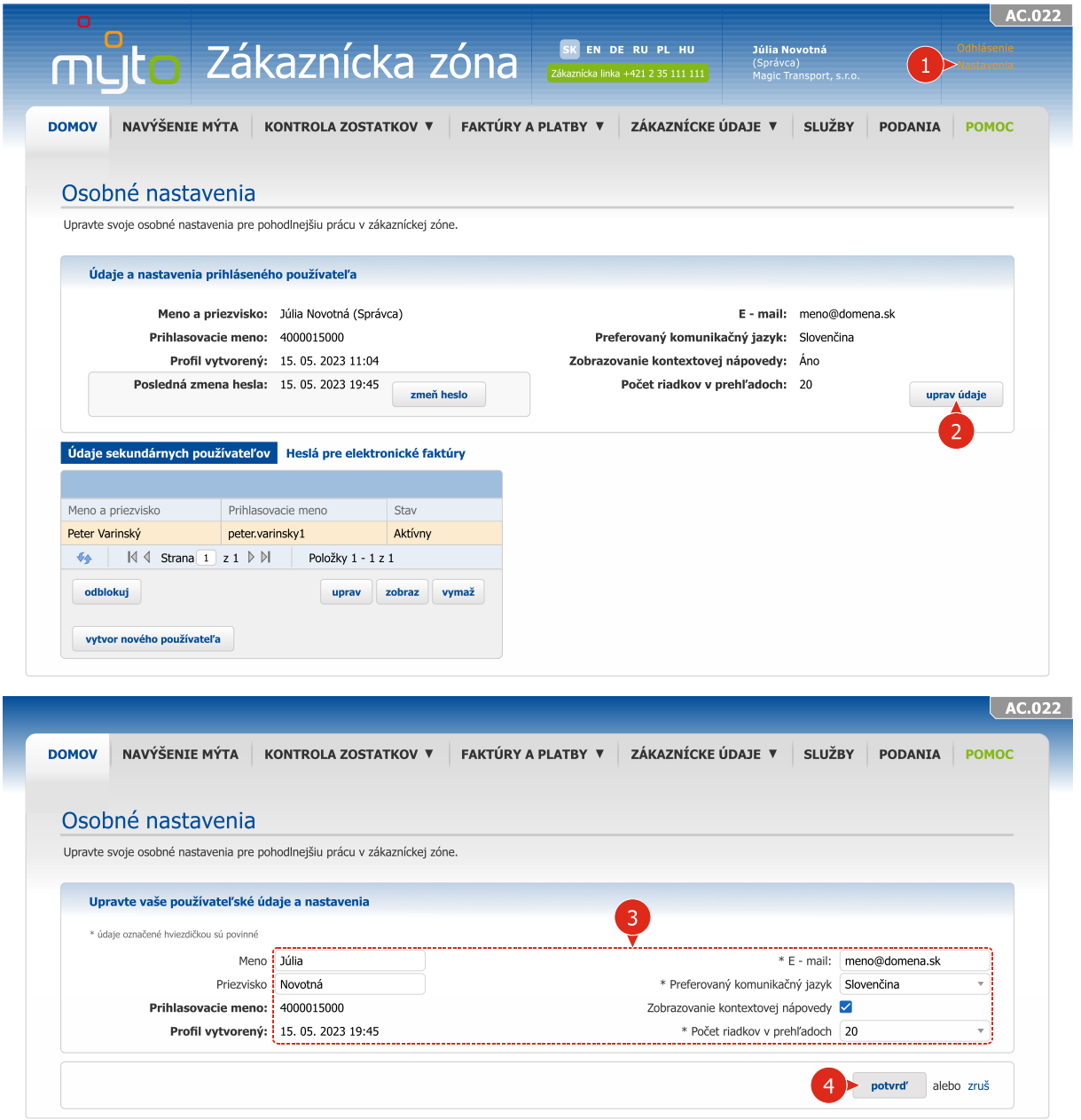

V prípade potreby upravte vaše používateľské údaje a nastavenia.

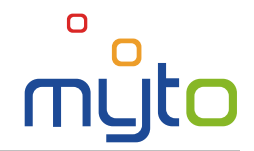

## 18.2 Zmena prihlasovacieho hesla

 $\bullet$ 

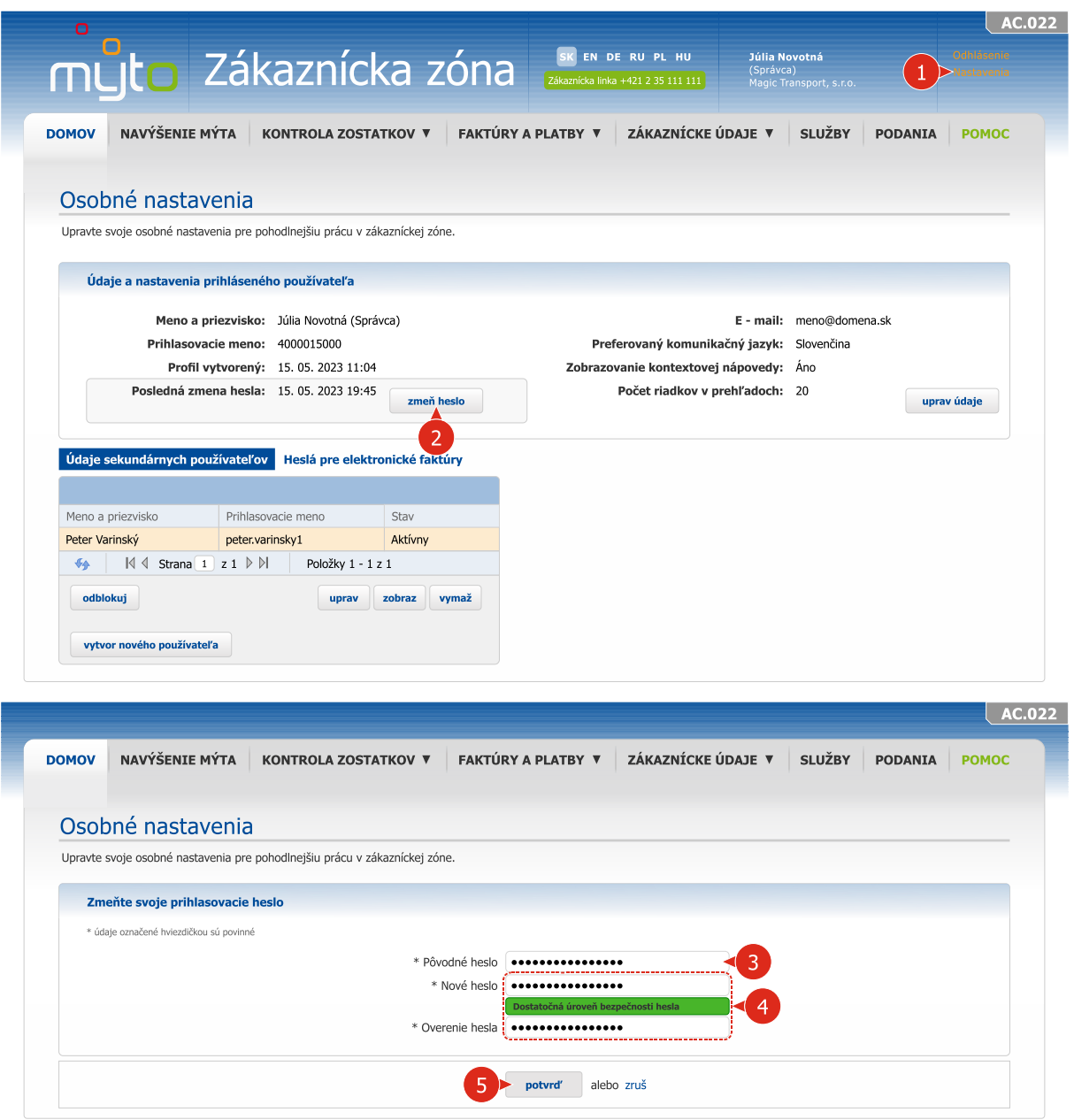

Zadajte nové prístupové heslo do zákazníckej zóny a do poľa *Overenie hesla* zadajte identické heslo. Pri zadávaní hesla rešpektujte pokyny nápovedy, ktorá sa zobrazí po nastavení kurzora na pole *Nové heslo*.

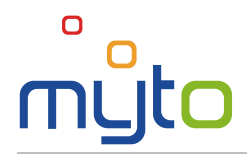

### 18.3 Zmena údajov sekundárnych používateľov

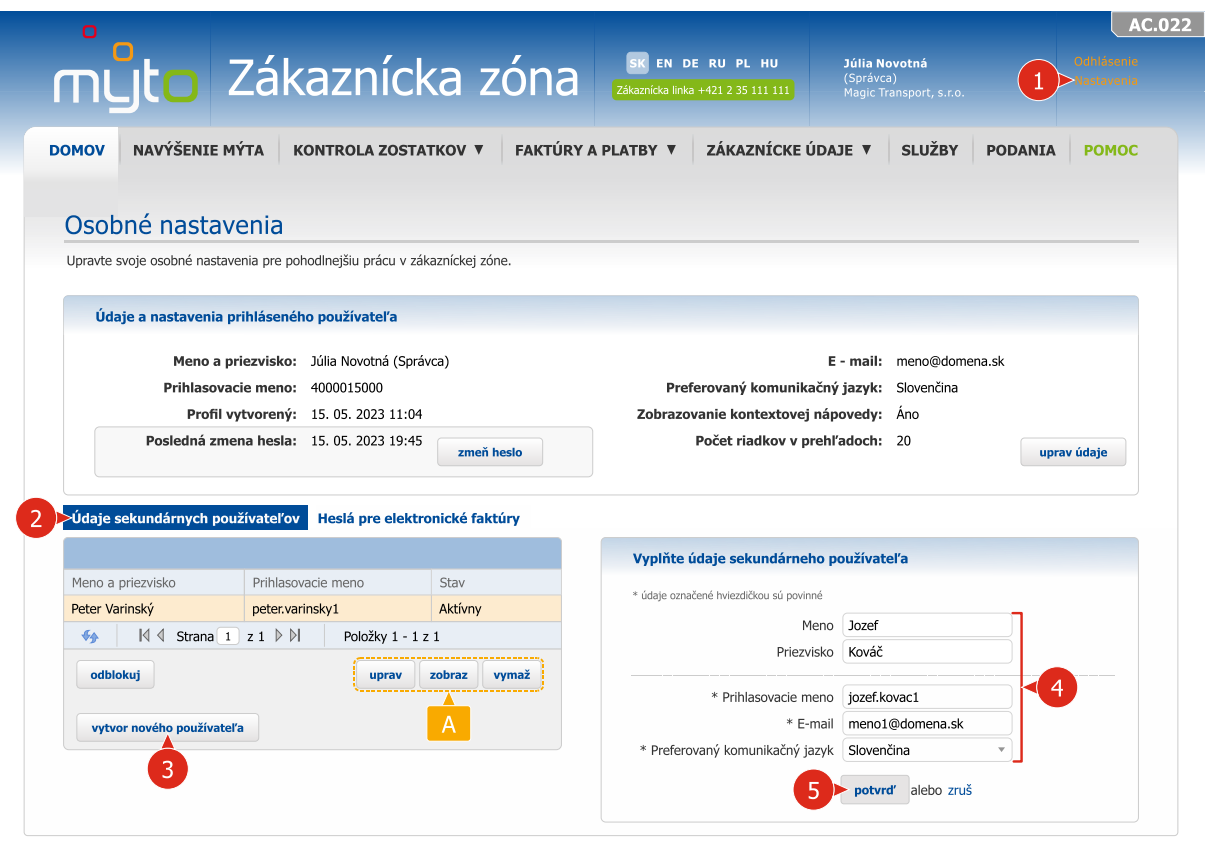

**A** V prípade potreby upravte, zobrazte alebo vymažte záznamy sekundárnych používateľov. Tieto operácie je možné vykonať až po označení požadovaného záznamu sekundárneho používateľa.

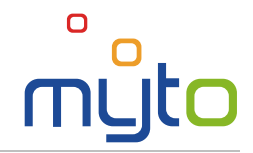

## 18.4 Zmena hesla pre elektronické faktúry

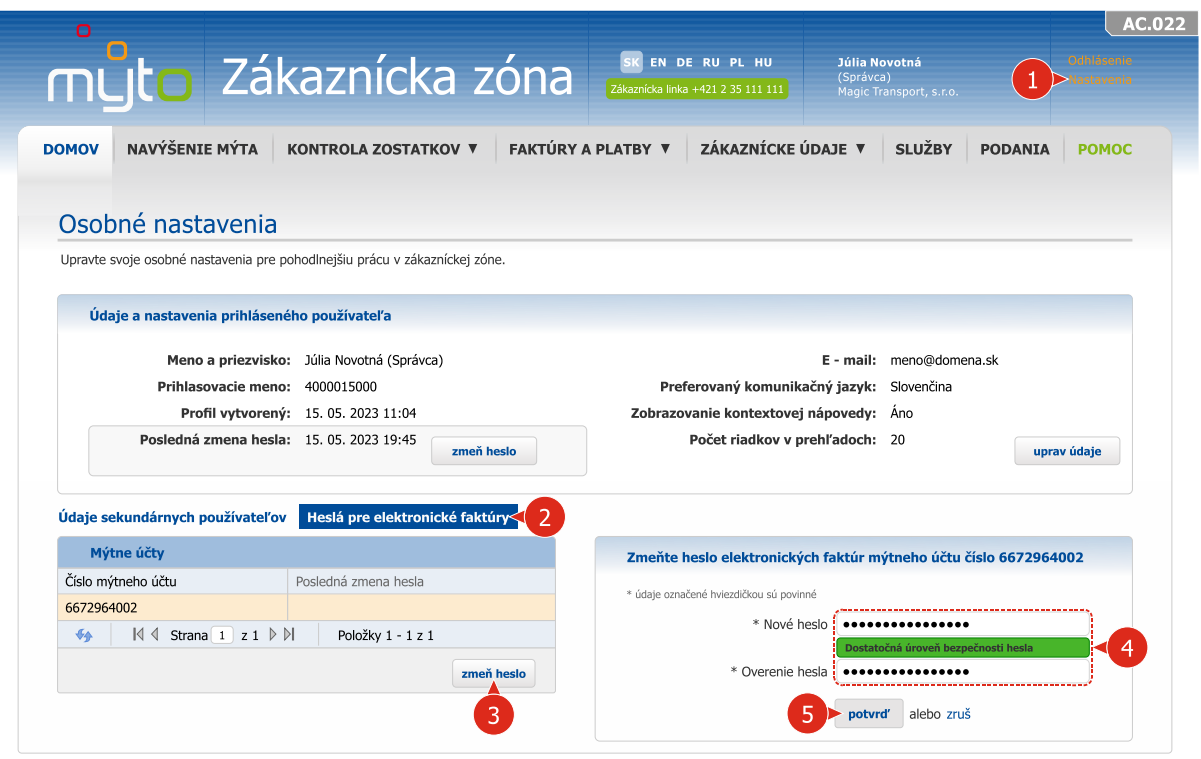

V prípade potreby upravte *heslá pre elektronické faktúry*.

Zadajte *nové heslo* a *overenie hesla* pre elektronické faktúry. Pri zadávaní hesla rešpektujte pokyny nápovedy, ktorá sa zobrazí po nastavení kurzora na pole *Nové heslo*.